# Беркут-MMT

<span id="page-0-0"></span>Модуль анализа Ethernet/Gigabit Ethernet B5-GBE

> Руководство по эксплуатации Версия 1.0.2-0, 2012

Никакая часть настоящего документа не может быть воспроизведена, передана, преобразована, помещена в информационную систему или переведена на другой язык без письменного разрешения производителя. Производитель оставляет за собой право без дополнительного уведомления вносить изменения, не влияющие на работоспособность модуля B5-GBE, в аппаратную часть или программное обеспечение, а также в настоящее руководство по эксплуатации.

c Метротек, 2006-2012

# Оглавление

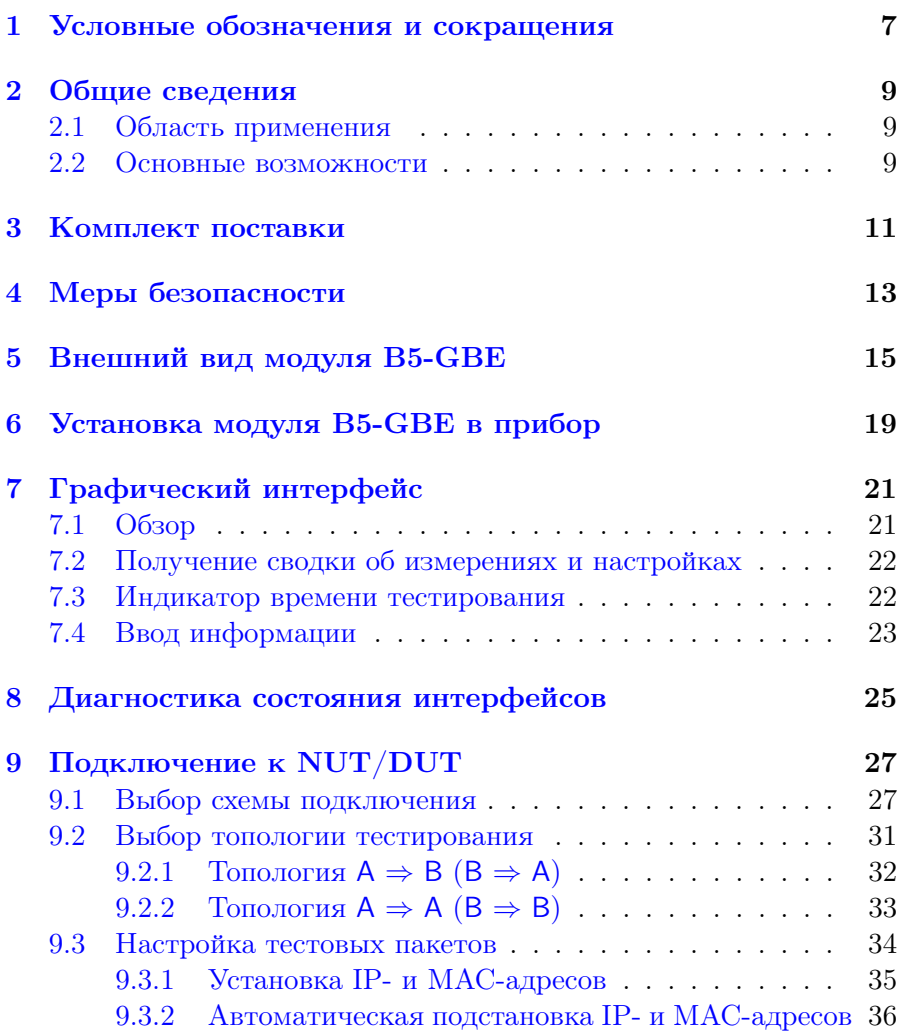

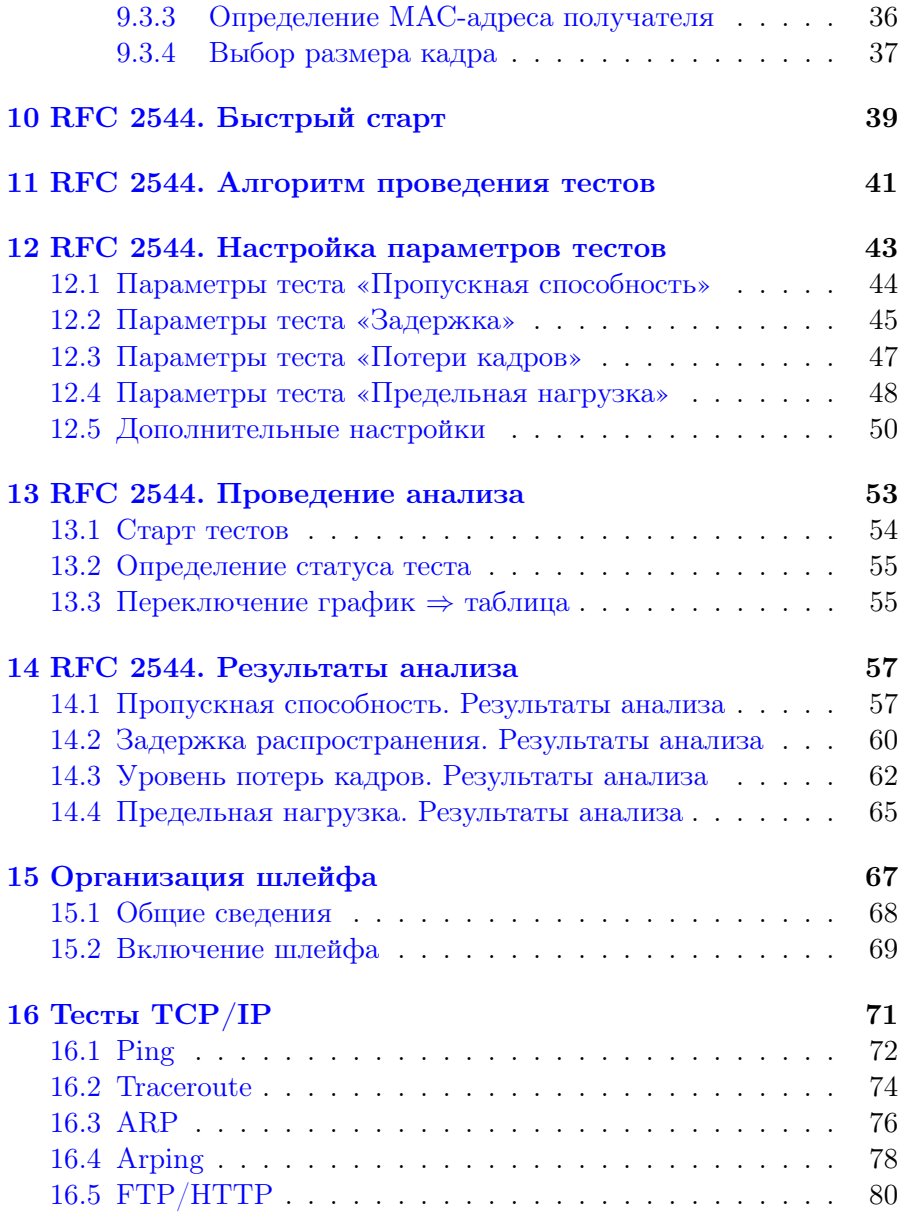

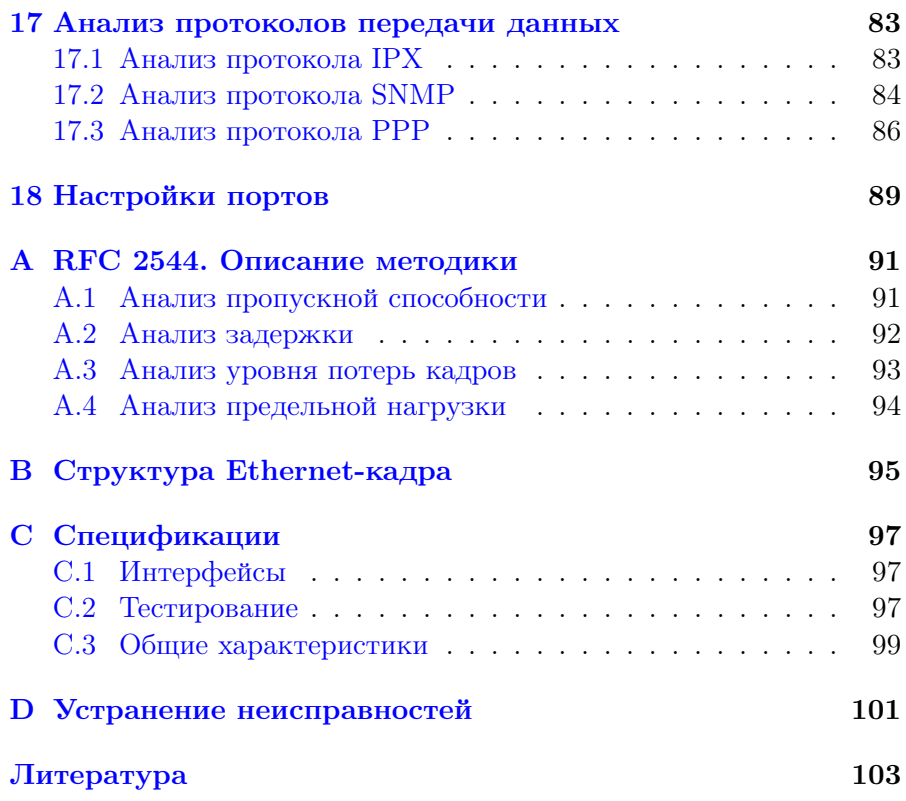

## <span id="page-6-0"></span>1. Условные обозначения и сокращения

В данном руководстве используются обозначения, приведенные в таблице ниже.

Таблица 1.1. Условные обозначения

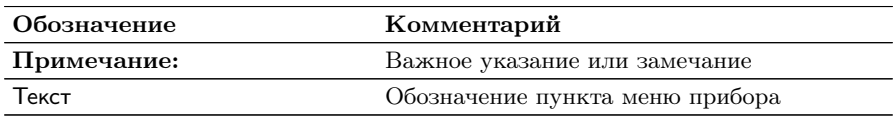

В тексте руководства без расшифровки будут применяться сокращения, приведённые в таблице ниже.

Таблица 1.2. Сокращения

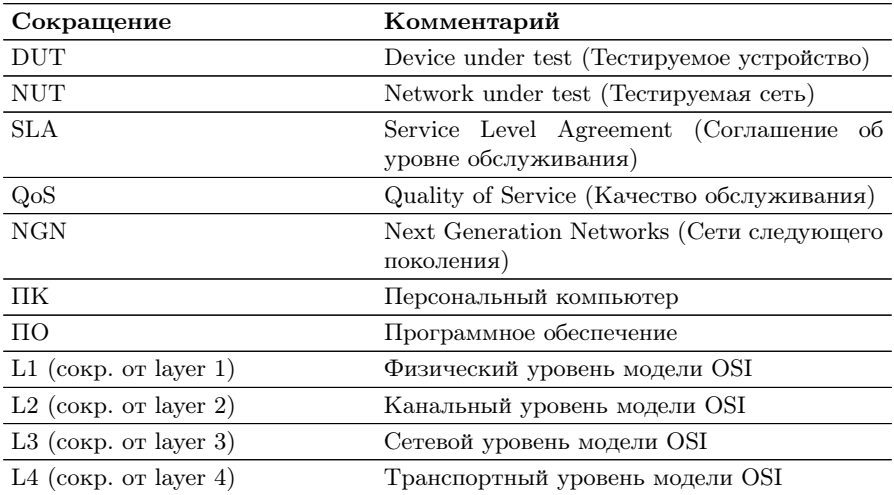

## <span id="page-8-0"></span>2. Общие сведения

Модуль анализа Ethernet/Gigabit Ethernet B5-GBE (далее — модуль, модуль B5-GBE) совместно с прибором Беркут-MMT предназначен для проведения анализа и диагностического тестирования сетевого оборудования по методике RFC 2544 [\[1\]](#page-102-1), для оценки состояния кабеля, контроля связности канала. В модуле реализована функция организации шлейфа.

## <span id="page-8-1"></span>2.1 Область применения

- − Паспортизация каналов и диагностика неисправностей в сетях, использующих технологию Ethernet/Gigabit Ethernet.
- − Проверка соответствия качества предоставляемых услуг соглашению об уровне обслуживания SLA.

### <span id="page-8-2"></span>2.2 Основные возможности

- 1. Интерфейсы:
	- $-2\times$ SFP:
	- $-2\times10/100/1000$  $-2\times10/100/1000$  $-2\times10/100/1000$  Base-T<sup>1</sup>;
	- − 1×LAN 10/100 Base-T;
	- $-1 \times \text{USB} 1.1/2.0.$
- 2. Тестирование в соответствии с методикой RFC 2544:
	- − пропускная способность;
	- − задержка;
	- − уровень потерь кадров;
	- − предельная нагрузка.
- 3. Организация шлейфа на физическом, канальном, сетевом и транспортном уровнях.

<span id="page-8-3"></span><sup>&</sup>lt;sup>1</sup>Наличие интерфейсов зависит от модификации модуля (см. раздел [5\)](#page-14-0).

## <span id="page-10-0"></span>3. Комплект поставки

Таблица 3.1. Комплект поставки

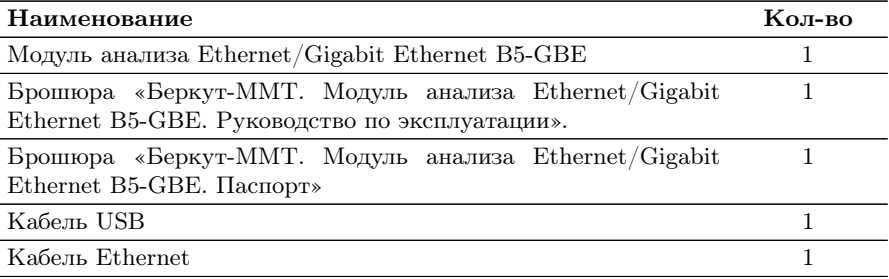

## <span id="page-12-0"></span>4. Меры безопасности

- − До начала работы с модулем B5-GBE следует внимательно изучить настоящее руководство по эксплуатации, назначение внешних разъёмов и составных частей модуля.
- − Перед использованием необходимо выдержать модуль в нормальных условиях не менее 2-х часов.
- − Условия эксплуатации должны соответствовать условиям, представленным в приложении [C.3.](#page-98-0)
- − При эксплуатации модуля должны выполняться общие требования правил пожарной безопасности.
- − Питающая сеть не должна иметь резких скачков напряжения. Рядом с рабочим местом не должно быть источников сильных магнитных и электрических полей.
- − Необходимо оберегать модуль от ударов, попадания влаги и пыли, длительного воздействия прямых солнечных лучей.

## <span id="page-14-0"></span>5. Внешний вид модуля B5-GBE

Вид передней и задней панелей модуля B5-GBE представлен на рис. [5.1,](#page-14-1) [5.2](#page-14-2) и рис. [5.3.](#page-15-0) Существует две модификации модуля:

- − первая модификация: каждый порт модуля (A и B) содержит два разъёма — RJ-45 и SFP<sup>[1](#page-14-3)</sup>;
- <span id="page-14-1"></span>− вторая модификация: каждый порт модуля (A и B) содержит один SFP разъём.

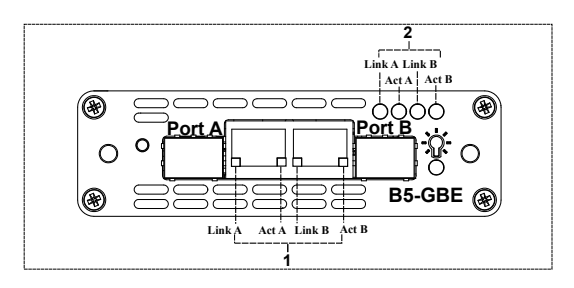

<span id="page-14-2"></span>Рис. 5.1. Передняя панель модуля B5-GBE (первая модификация)

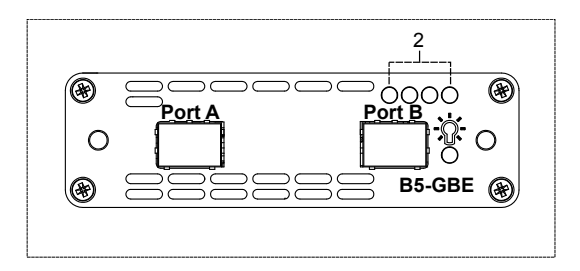

Рис. 5.2. Передняя панель модуля B5-GBE (вторая модификация)

<span id="page-14-3"></span> $1B$ о время тестирования используется только один из разъёмов порта.

<span id="page-15-0"></span>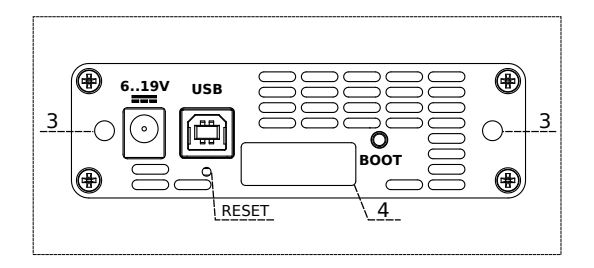

Рис. 5.3. Задняя панель модуля B5-GBE

Таблица 5.1. Описание индикаторов

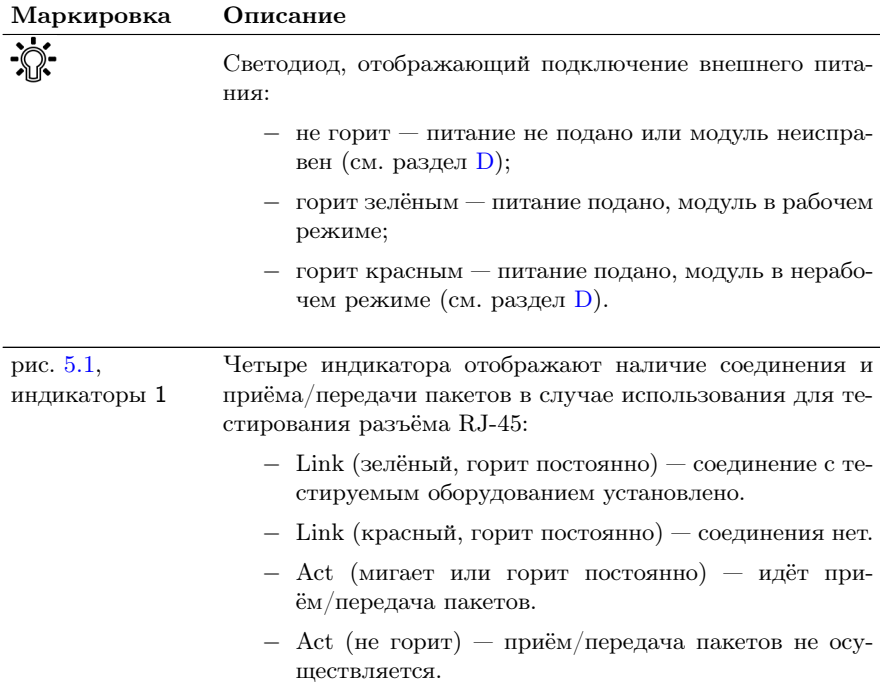

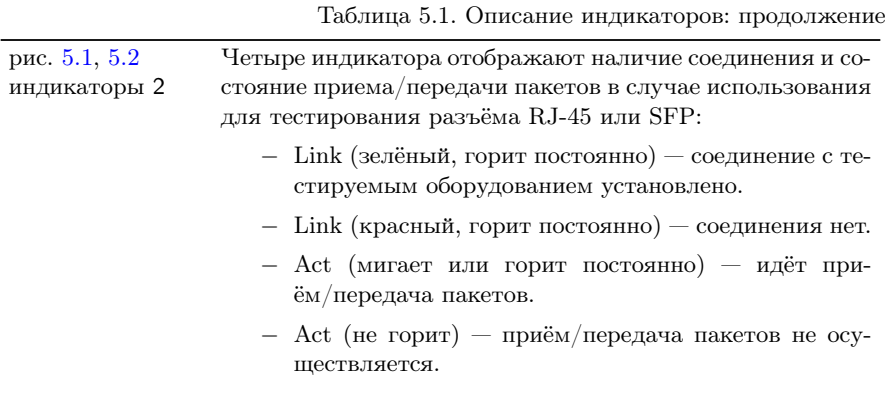

Назначение разъёмов и подключаемые к ним устройства приведены в таблице [5.2.](#page-16-0)

<span id="page-16-0"></span>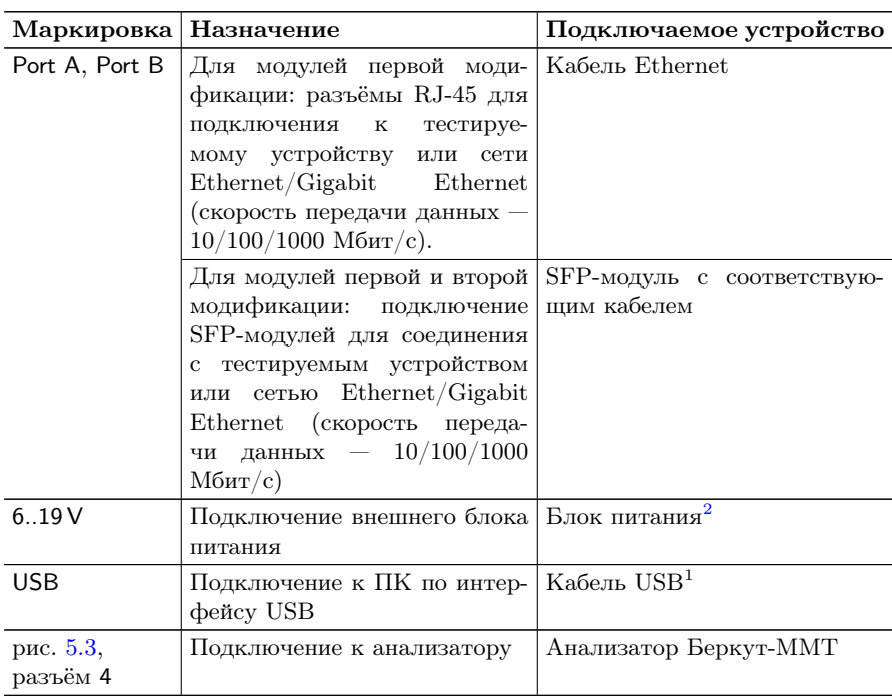

Таблица 5.2. Описание разъёмов модуля

<sup>2</sup>В стандартную комплектацию не входит.

Цифрой 3 на рис. [5.3](#page-15-0) обозначены отверстия для закрепления модуля в приборе с помощью крепёжных винтов.

Кнопка BOOT и кнопка, обозначенная на рис. [5.3](#page-15-0) как RESET, служат для обновления прошивки микроконтроллера модуля.

Кнопка RESET также служит для сброса модуля при подключении по USB и/или при наличии внешнего питания.

## <span id="page-18-0"></span>6. Установка модуля B5-GBE в прибор

Верхняя панель прибора Беркут-MMT имеет два установочных места для сменных модулей.

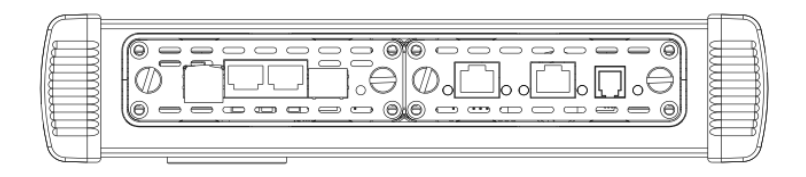

Рис. 6.1. Панель сменных модулей

Для подключения сменного модуля B5-GBE к прибору необходимо вставить модуль в любое свободное установочное место и завернуть крепёжные винты. При установке этикетка модуля должна располагаться лицом к пользователю (если смотреть на переднюю панель прибора).

Модуль определяется анализатором Беркут-MMT автоматически. После этого загружаются программы, необходимые для настройки и проведения измерений. Загружаются только те программы, которые входят в комплект поставки (в соответствии с приобретёнными опциями).

Для извлечения модуля необходимо отвернуть крепёжные винты и, потянув за них, вынуть модуль из установочного места. После извлечения модуля загруженные ранее программы станут недоступны.

Примечание: в момент установки или извлечения модуля B5-GBE прибор Беркут-MMT может находится как во включённом, так и в выключенном состоянии.

## <span id="page-20-0"></span>7. Графический интерфейс

## <span id="page-20-1"></span>7.1 Обзор

<span id="page-20-2"></span>Главное меню режима измерений «GBE» содержит кнопки перехода к приложениям для проведения анализа и кнопки перехода к настройкам параметров измерений.

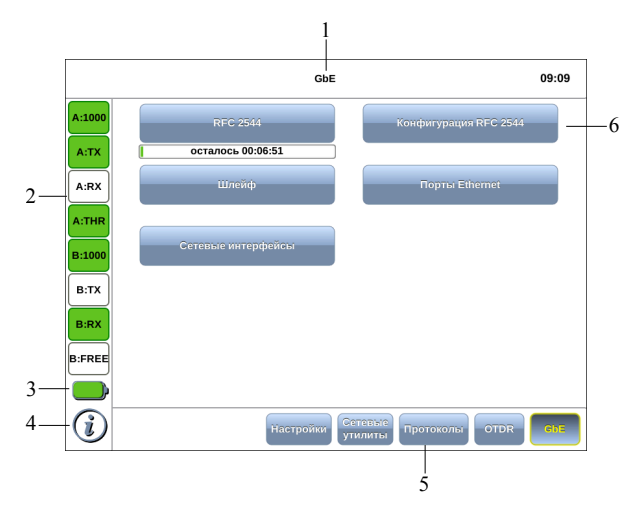

Рис. 7.1. Главное меню

|   | Текущий режим измерений.                                                               |
|---|----------------------------------------------------------------------------------------|
|   | Панель индикаторов состояния интерфейсов (см. раздел 8).                               |
|   | Иконка состояния батареи <sup>1</sup> .                                                |
|   | Иконка информации об основных настройках тестов (см. раздел 7.2).                      |
| 5 | Кнопки переключения между измерительными модулями и основ-<br>ными режимами измерений. |
|   | Кнопки перехода к настройкам параметров измерений и доступным<br>режимам измерений.    |

 $1$ Подробное описание представлено в брошюре «Беркут-ММТ. Универсальный анализатор телекоммуникационных сетей. Руководство по эксплуатации».

### <span id="page-21-0"></span>7.2 Получение сводки об измерениях и настройках

Статусная панель отображается при нажатии на кнопку  $\mathbf{\mathfrak{O}}$  или  $\Omega$ <sup>[2](#page-21-2)</sup> и содержит информацию о настройках основных тестов, а также о состоянии выполняющихся измерений.

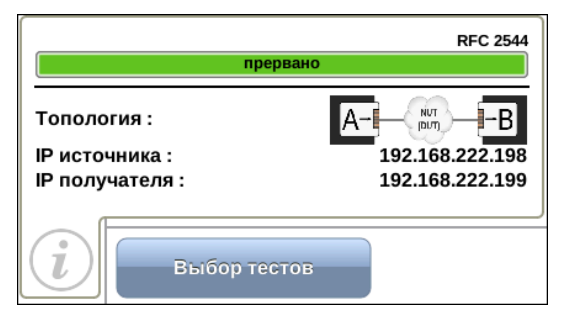

Рис. 7.2. Статусная панель

На панели отображаются индикаторы времени тестирования для всех выполняемых на данный момент измерений, а также настройки топологии и заголовка.

## <span id="page-21-1"></span>7.3 Индикатор времени тестирования

Индикатор времени тестирования отображает время, прошедшее с начала запуска теста, и время, оставшееся до окончания тестирования, в формате «чч:мм:сс».

#### прошло 00:00:11, осталось 00:05:04

Цвет индикатора может меняться в процессе анализа в зависимости от статуса теста (см. раздел [13.2\)](#page-54-0):

- − зелёный: тестирование проходит успешно;
- − красный: произошла ошибка.

<span id="page-21-2"></span><sup>2</sup>Кнопка расположена на передней панели корпуса прибора.

## <span id="page-22-0"></span>7.4 Ввод информации

При настройке некоторых параметров возникает необходимость ввода какой-либо информации (числа, строки). Для этих целей используется экранная клавиатура и клавиша .

Экранная клавиатура представляет собой вспомогательное окно, которое отображается при нажатии на поля, предназначенные для редактирования.

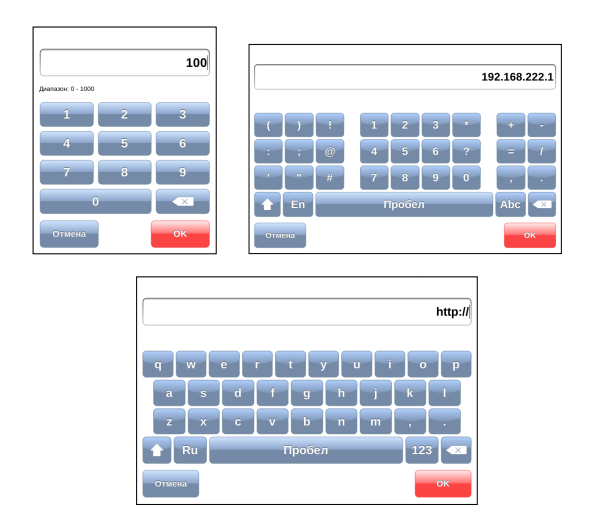

Рис. 7.3. Экранная клавиатура: ввод числовых и буквенных значений

Ввод значений осуществляется при нажатии на клавиши экранной клавиатуры.

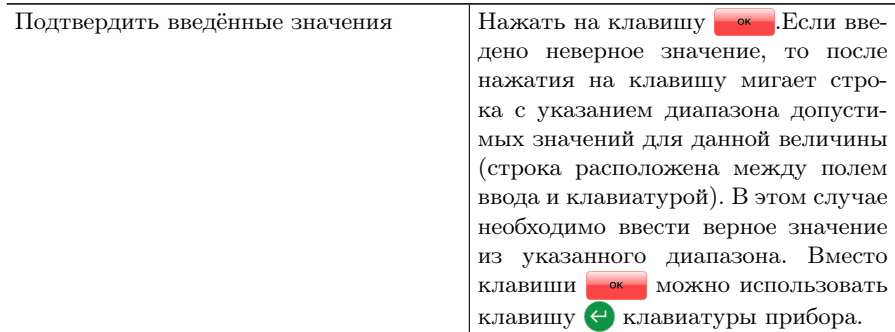

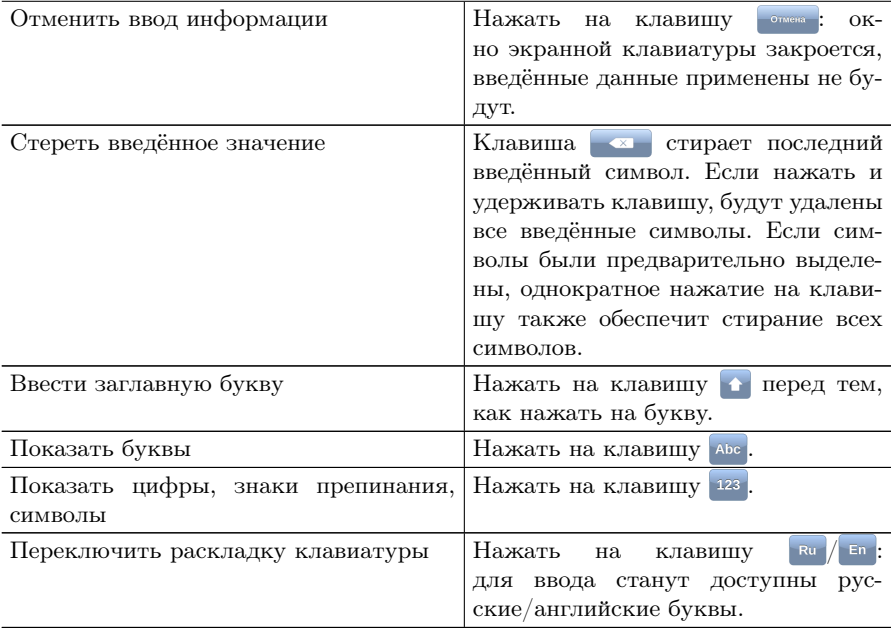

## <span id="page-24-0"></span>8. Диагностика состояния интерфейсов

При подключении к тестируемой сети, а также при проведении измерений диагностика состояния интерфейсов прибора осуществляется с помощью панели индикаторов (см. рис. [7.1\)](#page-20-2).

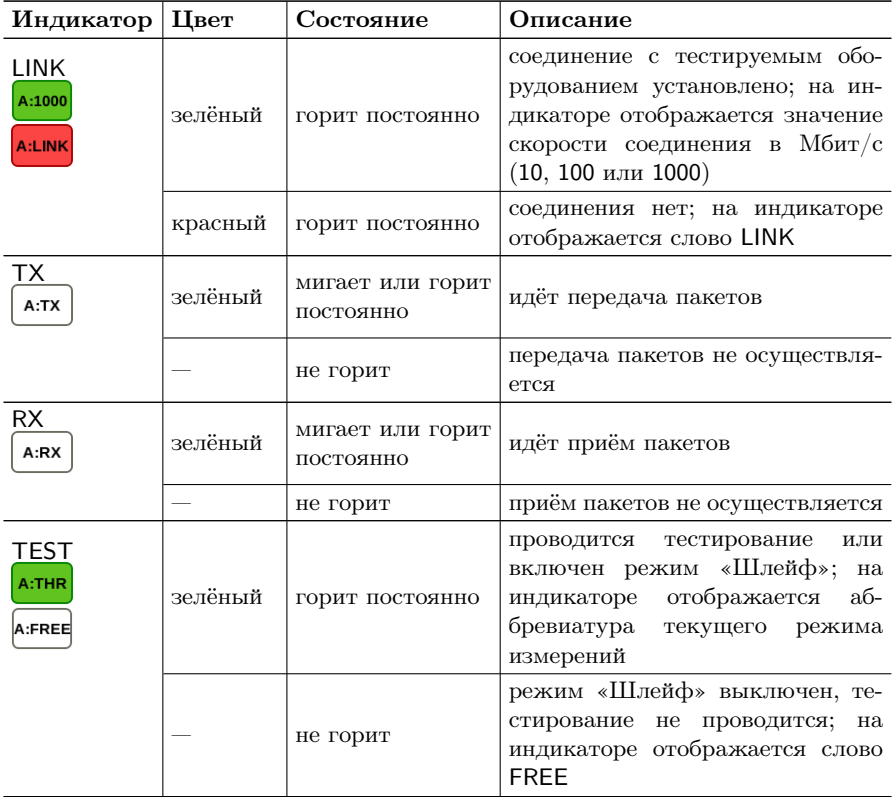

Текущий режим измерений обозначается аббревиатурой на индикаторе TEST:

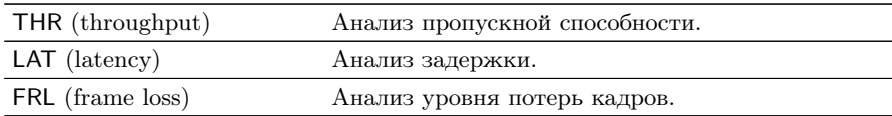

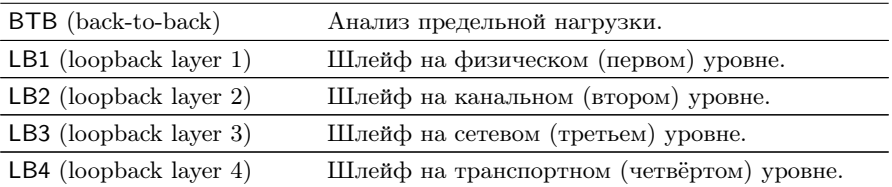

## <span id="page-26-0"></span>9. Подключение к NUT/DUT

#### <span id="page-26-1"></span>9.1 Выбор схемы подключения

Для проведения анализа следует подключить прибор к тестируемому устройству/сети в соответствии с одной из схем, приведённых ниже.

Примечание: при подключении к тестируемой сети диагностика состояния интерфейсов прибора осуществляется с помощью панели индикаторов (см. раздел [8\)](#page-24-0).

В случае тестирования сетей, содержащих устройства, работающие на канальном уровне модели  $\mathrm{OSI}^1,$  $\mathrm{OSI}^1,$  $\mathrm{OSI}^1,$  прибор Беркут-ММТ подключают в соответствии со схемой, приведённой на рис. [9.1.](#page-26-3) В этом случае генерируемый прибором трафик должен быть перенаправлен обратно посредством организации шлейфа. При этом во входящих пакетах меняются местами MAC-адреса отправителя и получателя, и трафик возвращается на исходный порт.

<span id="page-26-3"></span>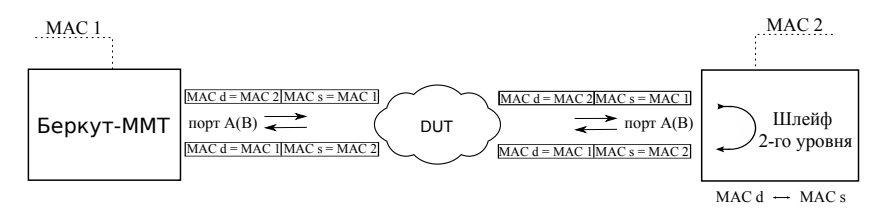

Рис. 9.1. Вариант подключения 1

В случае тестирования сетей, содержащих устройства, работающие на сетевом уровне модели  $\mathrm{OSI}^2$  $\mathrm{OSI}^2$ , Беркут-ММТ подключают в соответствии с аналогичной схемой, приведённой на рис. [9.2.](#page-27-0) В отличие от предыдущего случая, во входящих пакетах меняются местами и MAC- и IP-адреса отправителя и получателя, и трафик возвращается на иcходный порт.

<span id="page-26-2"></span><sup>&</sup>lt;sup>1</sup>Например, сетевой коммутатор (switch).

<span id="page-26-4"></span> ${}^{2}$ Например, маршрутизатор (router).

<span id="page-27-0"></span>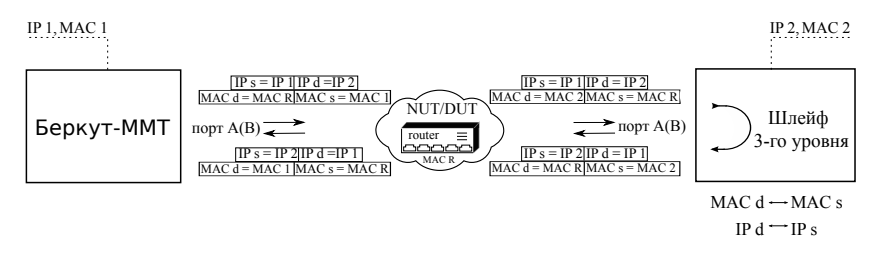

Рис. 9.2. Вариант подключения 2

<span id="page-27-1"></span>В случае тестирования сетей, содержащих устройства, способные маршрутизировать IP-трафик, можно использовать два порта (рис. [9.3\)](#page-27-1). В этом случае пакеты перенаправляются на другой порт прибора при помощи маршрутизатора.

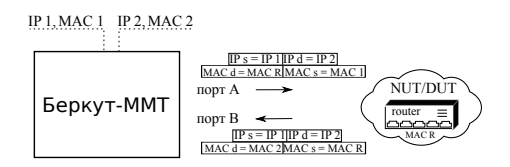

Рис. 9.3. Вариант подключения 3

<span id="page-27-2"></span>Также Беркут-MMT может быть подключён к сетевому концентратору, такое подключение показано на рис. [9.4.](#page-27-2)

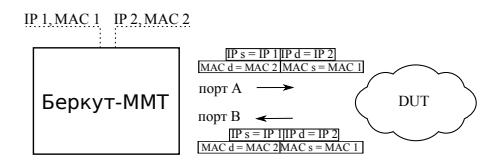

Рис. 9.4. Вариант подключения 4

На схемах подключения введены следующие обозначения:

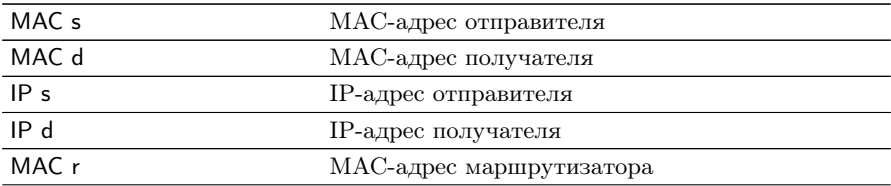

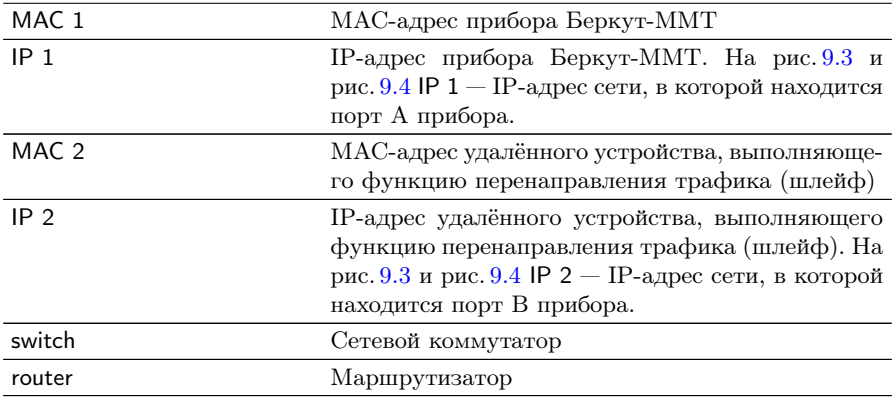

## <span id="page-30-0"></span>9.2 Выбор топологии тестирования

Настройка топологии для проведения тестов выполняется на вкладке «Топология» в режиме «Конфигурация RFC 2544».

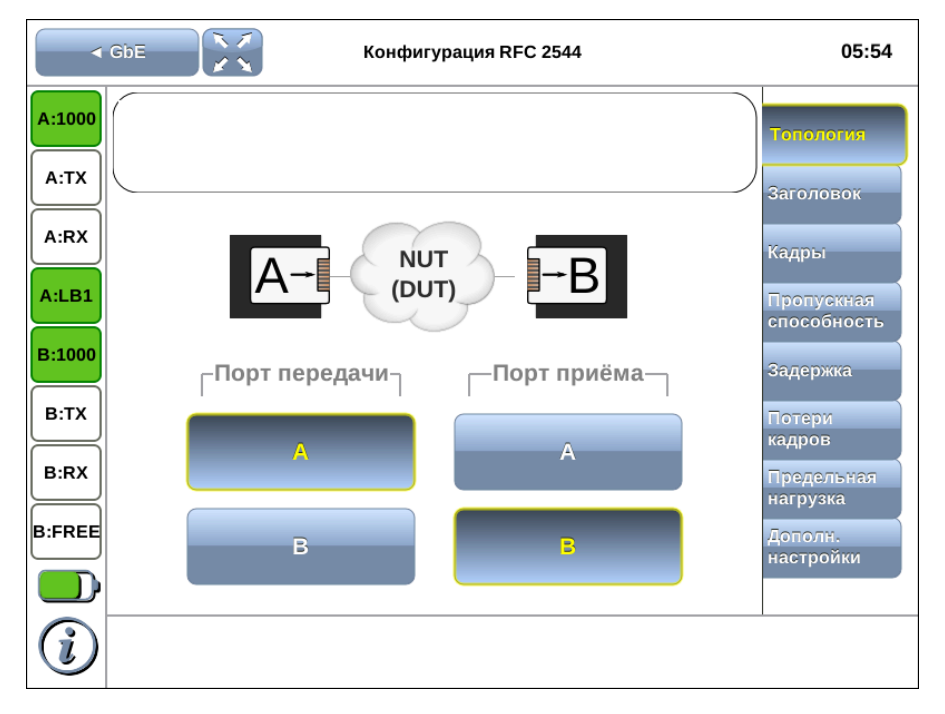

Рис. 9.5. Вкладка «Топология»

## <span id="page-31-0"></span>9.2.1 Топология  $A \Rightarrow B (B \Rightarrow A)$

В данном случае источником тестового трафика является порт A (B), а получателем — порт B (A) модуля B5-GBE.

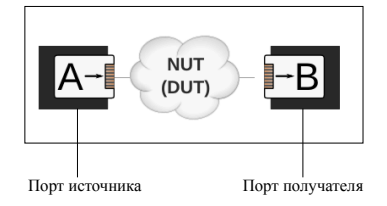

При выборе в качестве получателя тестового трафика одного из портов модуля B5-GBE, IP- и MAC-адреса источника и получателя, заданные на вкладке «Заголовок», будут автоматически изменены на IP- и MAC-адреса порта А и B.

Необходимо учитывать, что если схема тестирования аналогична схеме, представленной на рис. [9.2,](#page-27-0) т.е. порты модуля находятся в разных подсетях, то необходимо перейти на вкладку «Заголовок» и вручную задать MAC-адрес получателя. В данном случае MACадрес получателя должен соответствовать MAC-адресу ближайшего к источнику маршрутизатора. Если MAC-адрес маршрутизатора неизвестен, следует провести ARP-запрос (см. раздел [9.3.3\)](#page-35-1).

## <span id="page-32-0"></span>9.2.2 Топология  $A \Rightarrow A (B \Rightarrow B)$

В данном случае источником и получателем тестового трафика является порт A (B) модуля B5-GBE. При этом необходимо выбрать устройство, которое будет выполнять перенаправление тестового трафика на исходный порт: это может быть как другой порт модуля, так и любое внешнее устройство, обладающее функцией организации шлейфа.

По умолчанию в качестве устройства, выполняющего перенаправление тестового трафика выбран порт A (B) модуля.

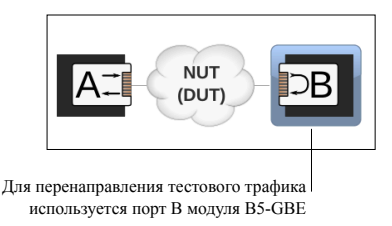

Если перенаправление тестового трафика будет выполнять внешнее устройство, следует нажать на кнопку выбора устройства. При этом на экран будет выведено сообщение о необходимости задать IP- и MAC-адрес удалённого устройства (см. раздел. [9.3\)](#page-33-0).

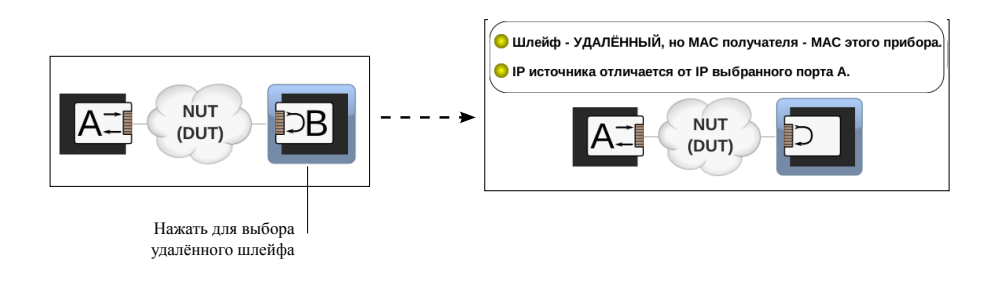

### <span id="page-33-0"></span>9.3 Настройка тестовых пакетов

Настройка значений параметров заголовка выполняется на вкладке «Заголовок» в режиме «Конфигурация RFC 2544».

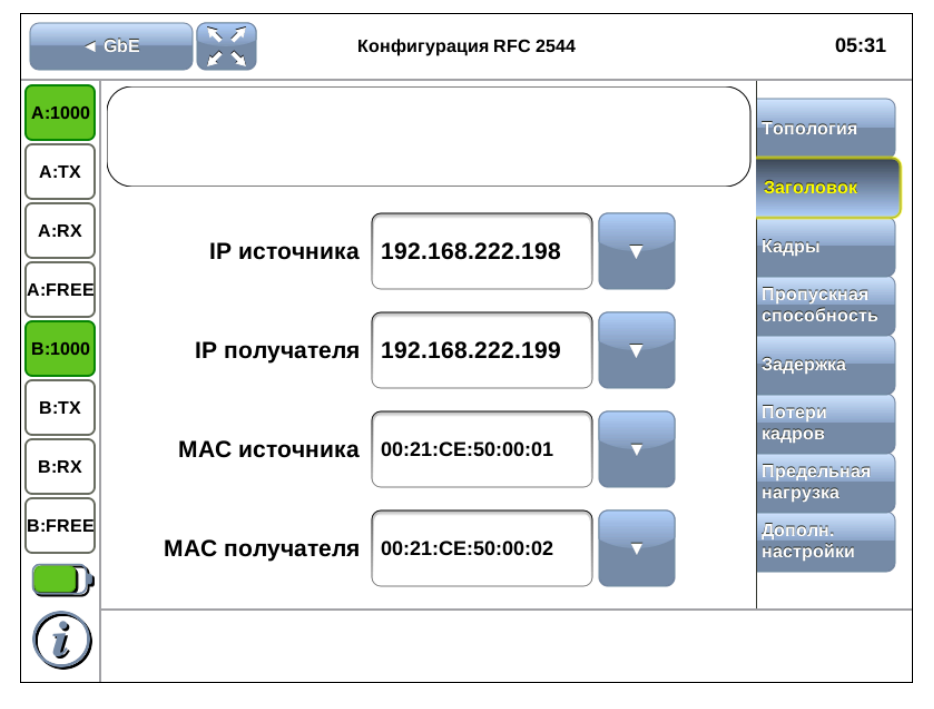

Рис. 9.6. Вкладка «Заголовок»

### <span id="page-34-0"></span>9.3.1 Установка IP- и MAC-адресов

Для установки IP- и MAC-адресов источника и получателя следует перейти на вкладку «Заголовок», нажать на поле ввода и ввести значение с помощью экранной клавиатуры.

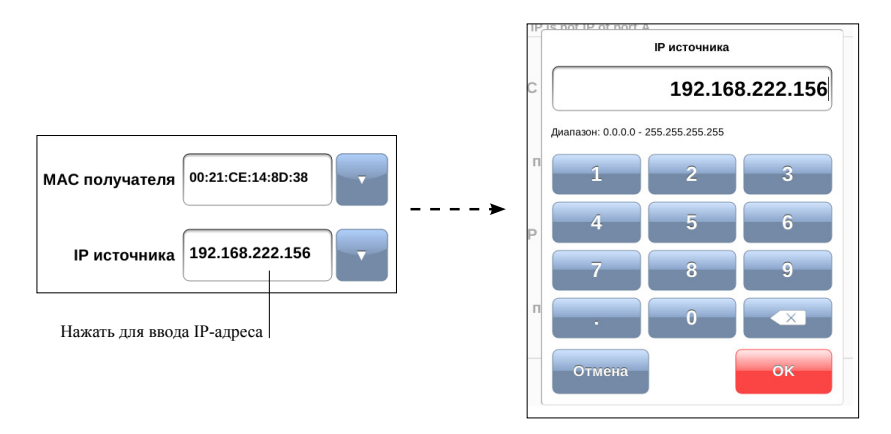

При задании MAC-адресов необходимо учитывать следующее:

- − в качестве MAC-адреса источника указывается MAC-адрес интерфейса отправителя;
- − если источник и получатель соединены напрямую, без промежуточных маршрутизаторов, в качестве MAC-адреса получателя указывается MAC-адрес интерфейса получателя;
- − если между источником и получателем существует хотя бы один маршрутизатор, в качестве MAC-адреса получателя необходимо указать MAC-адрес ближайшего к источнику маршрутизатора.

### <span id="page-35-0"></span>9.3.2 Автоматическая подстановка IP- и MAC-адресов

Имеется возможность автоматической подстановки IP- и MACадресов.

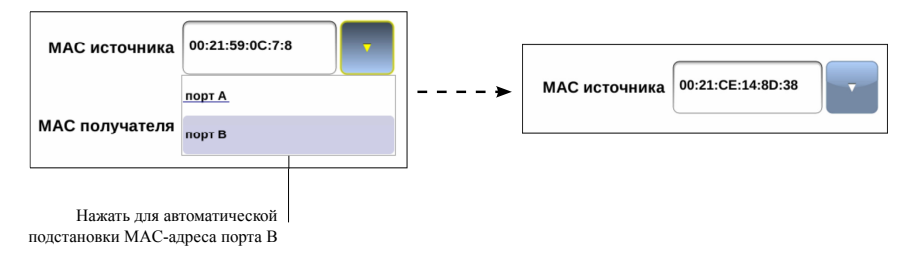

В этом случае в качестве MAC-адреса источника/получателя будет подставлен MAC-адреса выбранного порта (A или B).

Подстановка IP-адресов происходит аналогично: в качестве IPадреса источника/получателя подставляется IP-адрес порта A (B).

## <span id="page-35-1"></span>9.3.3 Определение MAC-адреса получателя

Для определения MAC-адреса получателя по известному IPадресу следует перейти на вкладку «Заголовок» и выполнить ARPзапрос.

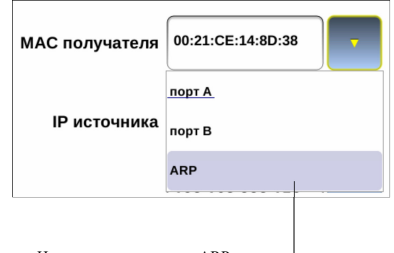

Нажать для проведения ARP-запроса

В результате ARP-запроса вместо текущего MAC-адреса получателя будет подставлен MAC-адрес, соответствующий IP-адресу получателя.
## <span id="page-36-0"></span>9.3.4 Выбор размера кадра

Выбор размера кадра для проведения тестирования выполняется на вкладке «Кадры» в режиме «Конфигурация RFC 2544».

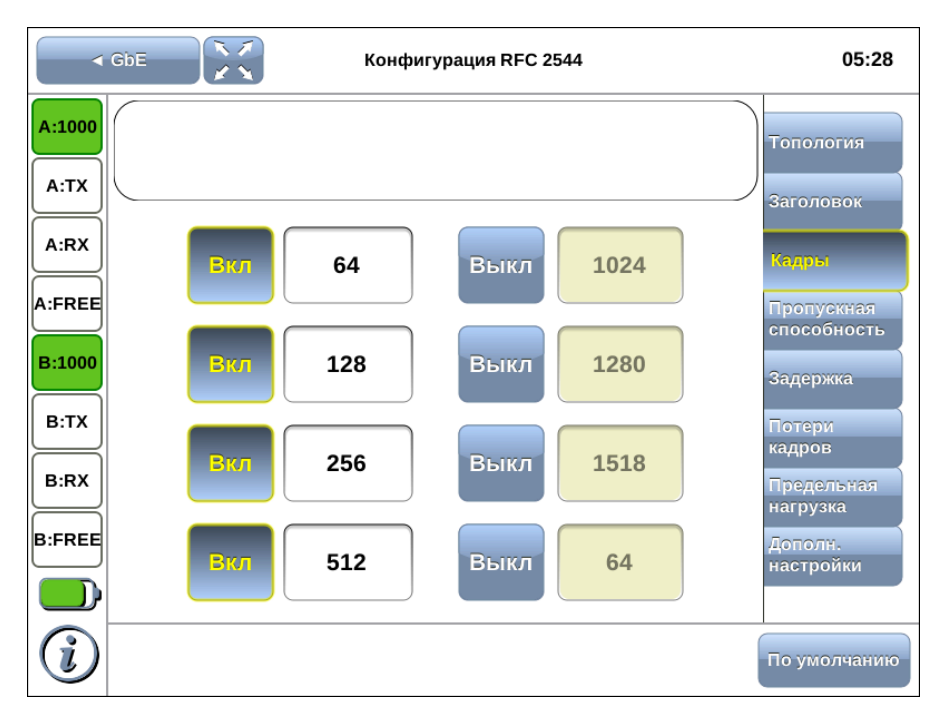

Рис. 9.7. Вкладка «Кадры»

Размеры передаваемых кадров можно задать двумя способами:

- 1. Выбрать стандартные размеры в соответствии с методикой RFC 2544 (клавиша По умолчанию): 64, 128, 256, 512, 1024, 1280, 1518 байт. При этом имеется возможность дополнительно задать один кадр произвольного размера.
- 2. Ввести размеры кадров вручную.

Если при проведении тестирования необходимо использовать не все размеры кадров, ненужные значения можно отключить.

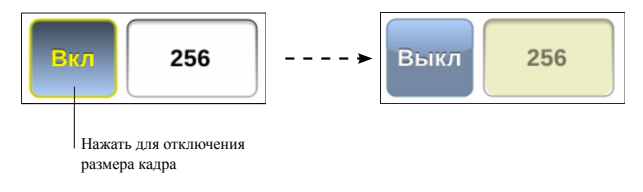

## 10. RFC 2544. Быстрый старт

Описанная ниже последовательность действий позволяет проверить работоспособность тестов методики RFC 2544 и получить необходимые навыки для последующего выполнения анализа реальных сетей и устройств.

- 1. Установить модуль B5-GBE в прибор Беркут-MMT (см. раздел [6,](#page-18-0) стр. [19\)](#page-18-0).
- 2. С помощью кабеля Ethernet, входящего в комплект поставки, соединить порт A и порт B модуля B5-GBE.
- 3. Подключить к прибору блок питания.
- 4. Включить прибор.
- 5. Перейти в режим «GBE» и убедиться, что индикатор «Link» горит зелёным (см. раздел [8\)](#page-24-0).
- 6. Перейти в режим «Конфигурация RFC 2544» на вкладку «Топология» и выбрать порт Tx — A, порт Rx — B.
- 7. Перейти в режим измерений «RFC 2544» и нажать на кнопку «Выбор тестов». Убедиться, что для выполнения выбраны все тесты: пропускная способность, задержка, потери кадров, предельная нагрузка.
- 8. Нажать на кнопку «Старт».

После выполнение всех перечисленных действий начнётся процесс тестирования. Информация о результатах тестирования представлена в разделе [14.](#page-56-0)

Примечание: алгоритм проведения тестов в случае анализа реальных сетей и устройств описан в разделе [11.](#page-40-0)

# <span id="page-40-0"></span>11. RFC 2544. Алгоритм проведения тестов

Приведённый ниже алгоритм представляет собой последовательность действий, которые необходимо выполнить для успешного проведения любого теста по методике RFC 2544.

|    | Действие                                                                                                    | Справ. материалы                               |
|----|----------------------------------------------------------------------------------------------------|------------------------------------------------|
| 1. | Установить модуль В5-GBE в прибор Беркут-ММТ.                                                                                                    | раздел 6, стр. 19                              |
| 2. | Подключить прибор Беркут-ММТ к тестируемой<br>сети.                                                                                                    | раздел 5, стр. 15<br>раздел 9.1, стр. 27       |
| 3. | Включить прибор.                                                                                                    |                                                |
| 4. | В режиме «Настройки» выполнить необходимые на-<br>стройки сети <sup>1</sup> , перейти в режим «GBE» и убедиться,<br>что индикатор «Link» горит зелёным.                                                                                                    | раздел 8, стр. 25                              |
| 5. | Перейти к режиму «Конфигурация RFC 2544» на<br>вкладку «Топология» и выбрать топологию тестиро-<br>вания.                                                                                                    | раздел 9.2.1, стр. 32<br>раздел 9.2.2, стр. 33 |
| 6. | Если выбрана топология, при которой следует выпол-<br>нить настройку заголовка, перейти на вкладку «За-<br>головок» и задать МАС- и IP-адреса источника и по-<br>лучателя.                                                                                                    | раздел 9.3.1, стр. 35                          |
| 7. | Перейти на вкладку «Кадры» и выбрать необходи-<br>мые размеры кадров.                                                                                                    | раздел 9.3.4, стр. 37                          |
| 8. | Перейти на вкладку проводимого теста и настроить<br>его параметры.                                                                                                    | раздел 12, стр. 43                             |
| 9. | Перейти на вкладку «Дополнительные настройки»<br>и выполнить настройку дополнительных параметров<br>тестирования.                                                                                                    | раздел 12.5, стр. 50                           |
|    | Для начала тестирования следует перейти в режим<br>измерений «RFC 2544» и нажать на кнопку «Старт».<br>Кнопка «Выбор тестов» позволяет задать для выпол-<br>10 нения все тесты или осуществить выборочное тести-<br>рование. По умолчанию выполняются все тесты: про-<br>пускная способность, задержка, потери кадров, пре-<br>дельная нагрузка. |                                                |

<sup>1</sup>Подробное описание представлено в брошюре «Беркут-MMT. Универсальный анализатор телекоммуникационных сетей. Руководство по эксплуатации».

# <span id="page-42-0"></span>12. RFC 2544. Настройка параметров тестов

Для оптимизации скорости и повышения эффективности проведения анализа в приборе B5-GBE предусмотрена возможность изменения стандартных (определённых методикой RFC 2544) значений параметров тестов.

В соответствии с рекомендацией RFC 2544 результаты тестов представляются в табличной и графической формах.

Задать значения параметров тестирования для проведения анализа можно двумя способами:

- 1. Выбрать стандартные настройки в соответствии с методикой RFC 2544.
- 2. Провести настройку вручную в соответствии с указаниями разделов  $12.1 - 12.5$  $12.1 - 12.5$ .

## <span id="page-43-0"></span>12.1 Параметры теста «Пропускная способность»

|                       | $\triangleleft$ GbE | Конфигурация RFC 2544 | 05:44                          |
|-----------------------|---------------------|-----------------------|--------------------------------|
| A:1000                |                     |                       | <b>Топология</b>               |
| A:TX                  |                     |                       | Заголовок                      |
| A:RX                  | Нагрузка (L1)       | 100<br>%              | Кадры                          |
| A:LB1                 |                     |                       | Пропускная<br>способность      |
| <b>B:1000</b><br>B:TX | Проба, с            | 2                     | Задержка                       |
| B:RX                  | Разрешение, %       | 0.01                  | Потери<br>кадров<br>Предельная |
| <b>B:FREE</b>         |                     |                       | нагрузка<br>Дополн.            |
|                       | Порог, %            | 1                     | настройки                      |
|                       |                     |                       |                                |

Рис. 12.1. Вкладка «Пропускная способность»

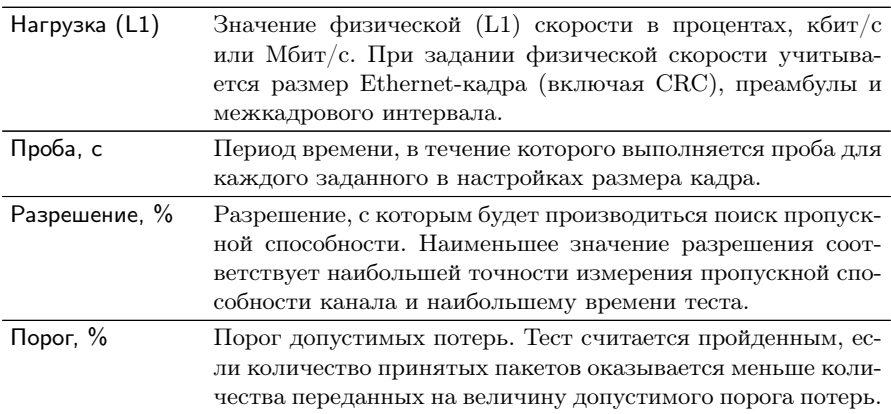

## 12.2 Параметры теста «Задержка»

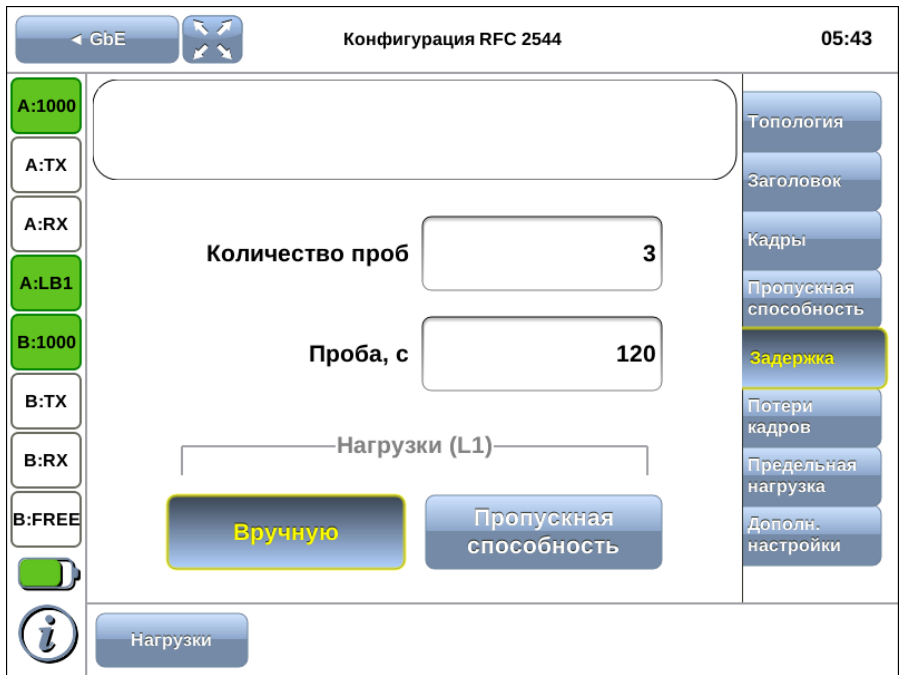

Рис. 12.2. Вкладка «Задержка»

| Количество проб | Количество повторений теста для каждого задан-                                                     |  |  |  |  |
|-----------------|----------------------------------------------------------------------------------------------------|--|--|--|--|
|                 | ного размера кадра.                                                                                |  |  |  |  |
| Проба, с        | Период времени, в течение которого выполняется<br>проба для каждого заданного в настройках размера |  |  |  |  |
|                 | кадра.                                                                                             |  |  |  |  |

При выборе «Пропускная способность» анализ задержки будет проходить при значениях нагрузки, полученных в результате теста «Пропускная способность». В этом случае перед анализом задержки следует провести тест «Пропускная способность».

При выборе «Вручную» при проведении теста будут использованы значения, заданные пользователем.

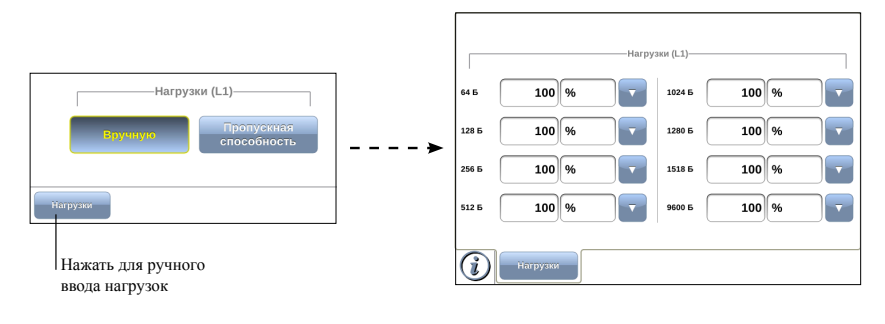

## 12.3 Параметры теста «Потери кадров»

|                 | $\triangleleft$ GbE<br>Конфигурация RFC 2544 | 05:42                     |
|-----------------|----------------------------------------------|---------------------------|
| A:1000          |                                              | <b>Топология</b>          |
| A:TX            |                                              | Заголовок                 |
| A:RX            | Количество шагов<br>9                        | Кадры                     |
| A:LB1<br>B:1000 | Проба, с<br>60                               | Пропускная<br>способность |
| B:TX            |                                              | Задержка<br>Потери        |
| B:RX            | 10 <br>%<br>Макс. нагрузка (L1)              | кадров<br>Предельная      |
| B:FREE          | 100<br>$\%$<br>Мин. нагрузка (L1)            | нагрузка<br>Дополн.       |
|                 |                                              | настройки                 |
|                 |                                              |                           |

Рис. 12.3. Вкладка «Потери кадров»

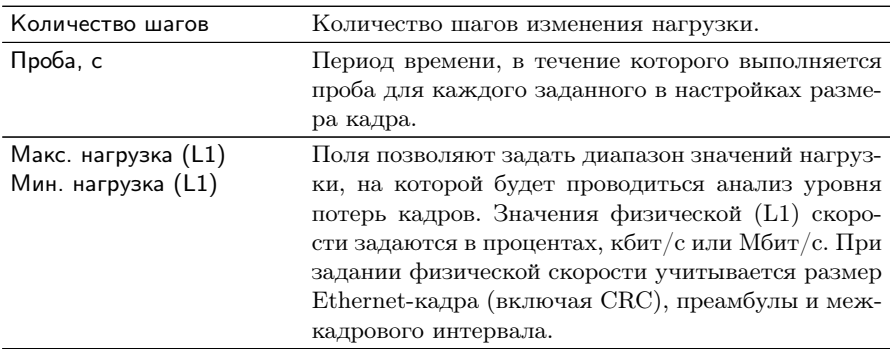

## 12.4 Параметры теста «Предельная нагрузка»

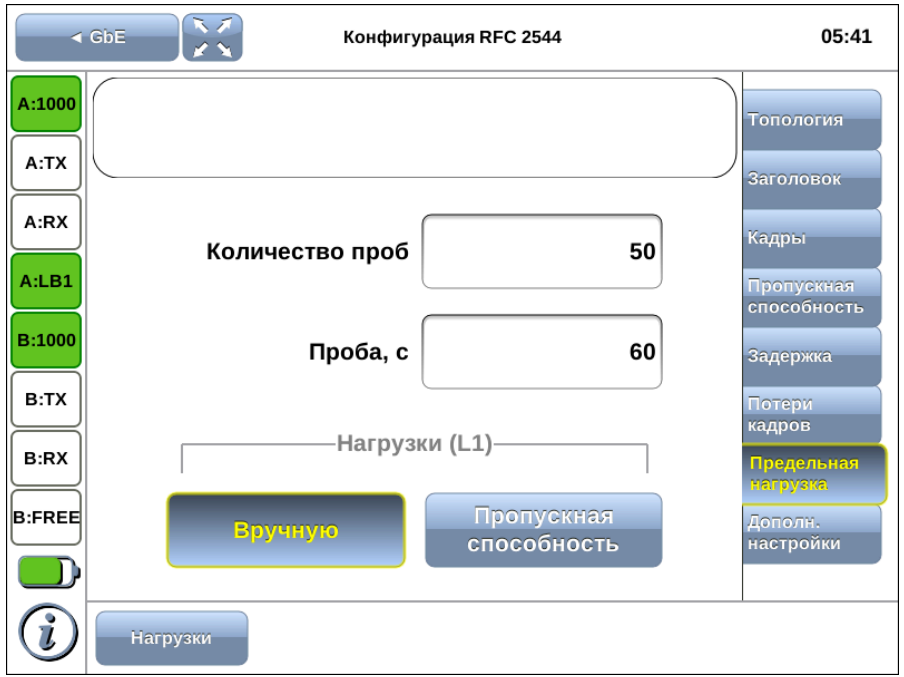

Рис. 12.4. Вкладка «Предельная нагрузка»

| Количество проб | Количество повторений теста для каждого за-   |  |
|-----------------|-----------------------------------------------|--|
|                 | данного в настройках размера кадра.           |  |
| Проба, с        | Период времени, в течение которого выполняет- |  |
|                 | ся проба для каждого заданного в настройках   |  |
|                 | размера кадра $(2-3600 c)$ .                  |  |

При выборе «Пропускная способность» анализ предельной нагрузки будет проходить при значениях нагрузки, полученных в результате теста «Пропускная способность». В этом случае перед анализом нагрузки следует провести тест «Пропускная способность», задав значение пробы не менее 2 с.

При выборе «Вручную» при проведении теста будут использованы значения, заданные пользователем. Значения физической (L1) скорости задаются в процентах, кбит/с или Мбит/c. При задании физической скорости учитывается размер Ethernet-кадра (включая CRC), преамбулы и межкадрового интервала.

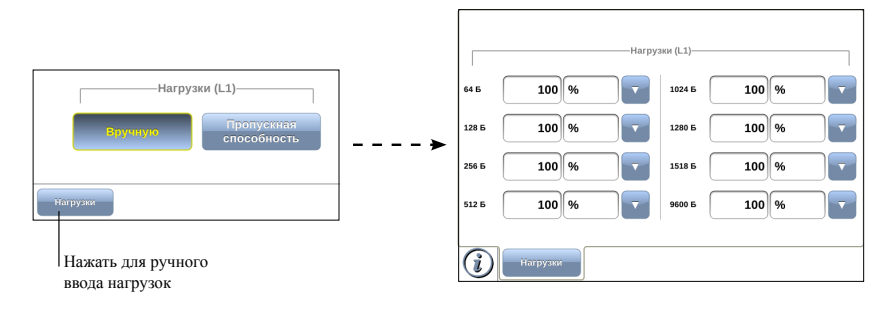

## <span id="page-49-0"></span>12.5 Дополнительные настройки

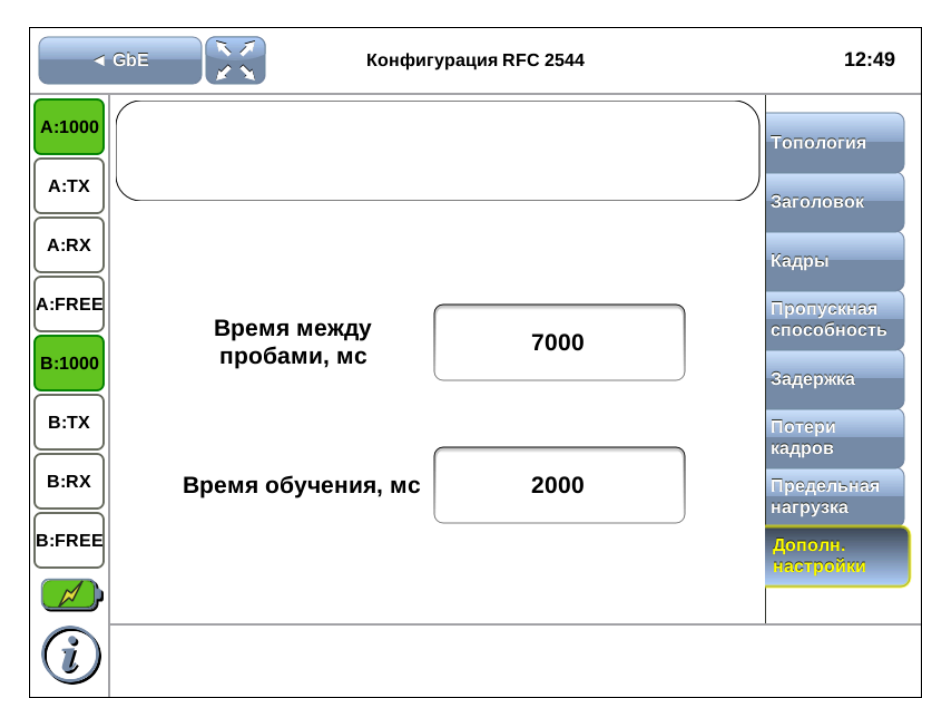

Рис. 12.5. Вкладка «Дополнительные настройки»

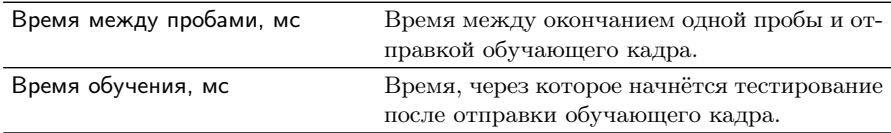

Примечание: обучающий кадр — кадр, заголовок которого содержит одинаковые MAC-адреса отправителя и получателя. Когда коммутатор получает такой кадр, он отфильтровывает его, т.к. выходной интерфейс совпадает со входным. При этом коммутатор считывает MAC-адрес отправителя и запоминает интерфейс, с которого он был получен.

Согласно методике RFC 2544, значение интервала составляет 7000 мс (2000 мс отводится на получение остаточных кадров, 5000 мс — на рестабилизацию тестируемого устройства), а значение обучения — 2000 мс.

Пользователь может задавать произвольные значения интервала в пределах от 100 до 10 000 мс, величина обучения не должна быть меньше 100 мс и превышать 10 000 мс.

# 13. RFC 2544. Проведение анализа

После выполнения всех настроек в соответствии с алгоритмом, приведённым в разделе [11,](#page-40-0) следует перейти в режим измерений «RFC 2544». По умолчанию будут проведены все тесты методики RFC 2544: пропускная способность, задержка, потери кадров, предельная нагрузка. Для выборочного тестирования следует нажать на кнопку «Выбор тестов» и снять выделение с тестов, которые выполнять не нужно.

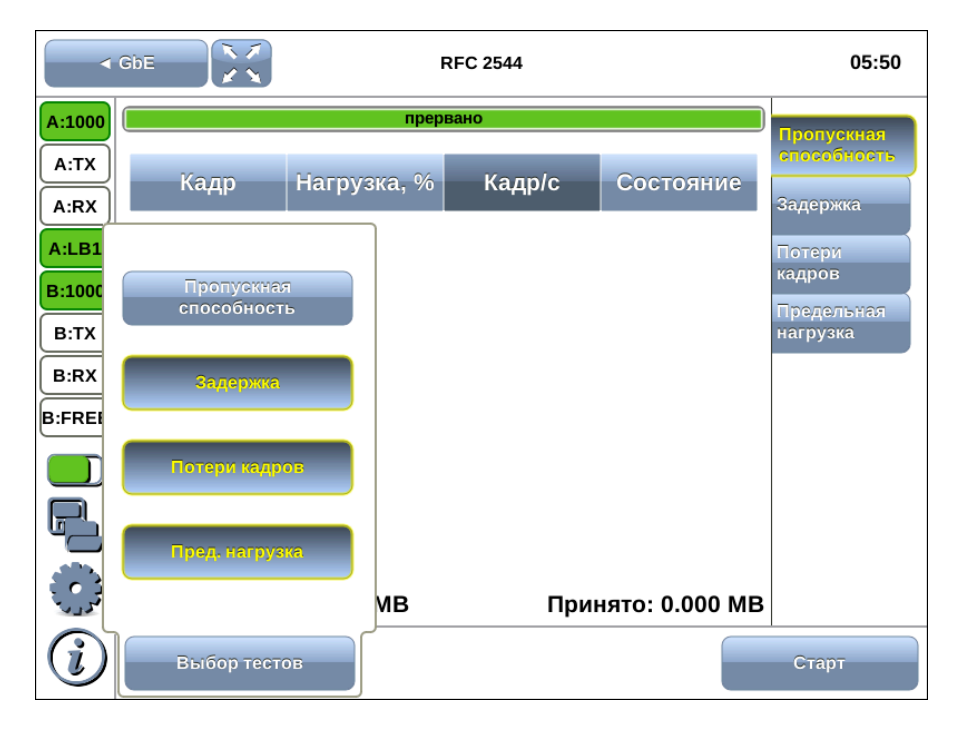

Рис. 13.1. Режим измерений «RFC 2544»: выбор тестов

## 13.1 Старт тестов

Тестирование начинается после нажатия на кнопку «Старт». При этом в верхней части экрана появляется индикатор времени тестирования, который отображает время, прошедшее с начала запуска теста, и время, оставшееся до окончания тестирования, в фор-мате «чч:мм:сс» (см. раздел [7.3\)](#page-21-0).

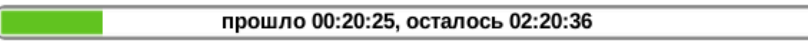

Диагностика состояния интерфейсов прибора осуществляется с помощью панели индикаторов (раздел [8\)](#page-24-0).

Около названия теста, выполняемого в данный момент, отображается зелёный мигающий кружок.

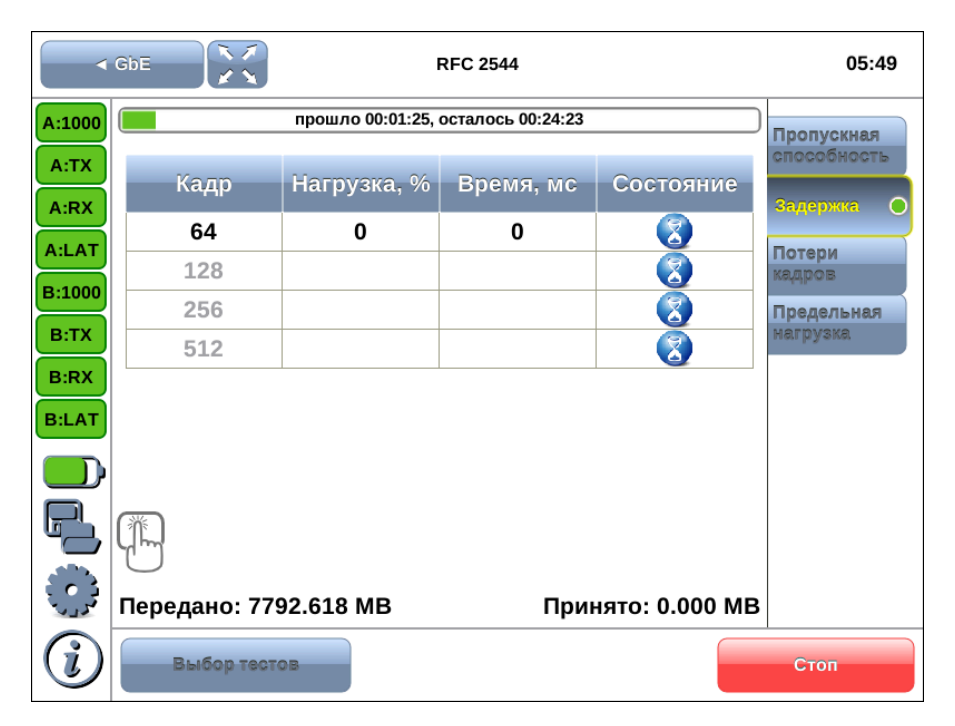

Рис. 13.2. Выполняется тест «Пропускная способность»

Информация о количестве переданных и принятых байтов отображается в нижней части экрана.

#### <span id="page-54-0"></span>13.2 Определение статуса теста

Состояние всех тестов, кроме теста потери кадров, выводится в колонке Состояние. Состояние теста потери кадров определяется пользователем самостоятельно, т.к. не может быть интерпретировано однозначно.

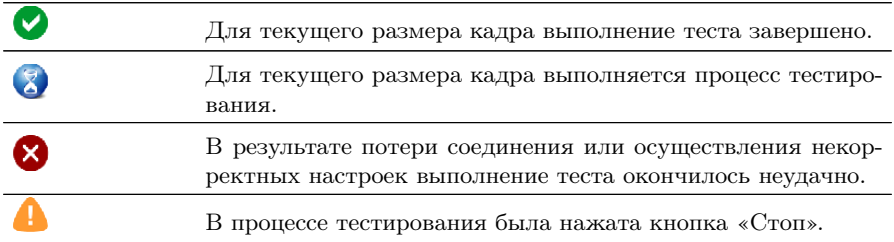

## 13.3 Переключение график ⇒ таблица

Результаты тестирования отображаются в табличной и графической форме. Переключение между формами отображения осуществляется с помощью нажатия на область экрана, содержащую таблицу или график.

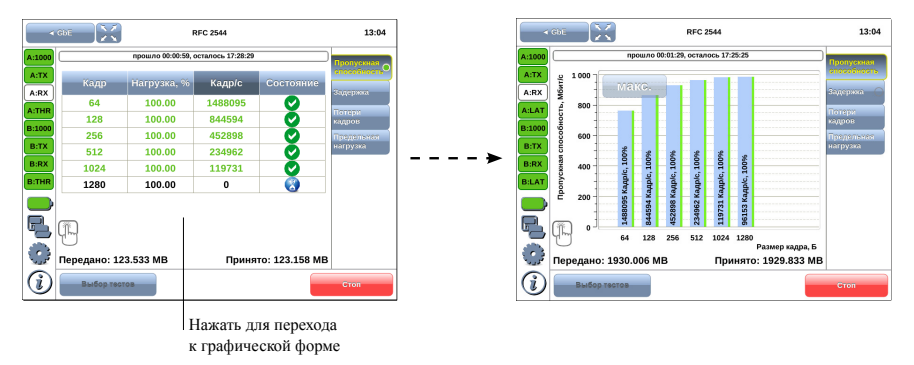

# <span id="page-56-0"></span>14. RFC 2544. Результаты анализа

## 14.1 Пропускная способность. Результаты анализа

|               | $\triangleleft$ GbE  |             | <b>RFC 2544</b> |                            | 13:04                          |
|---------------|----------------------|-------------|-----------------|----------------------------|--------------------------------|
| A:1000        |                      | Пропускная  |                 |                            |                                |
| A:TX<br>A:RX  | Кадр                 | Нагрузка, % | Кадр/с          | Состояние                  | <u>способность</u><br>Задержка |
| A:THR         | 64                   | 100.00      | 1488095         | ✔                          |                                |
| <b>B:1000</b> | 128                  | 100.00      | 844594          | ✔                          | Потери<br>кадров               |
| <b>B:TX</b>   | 256                  | 100.00      | 452898          | ✔                          | Предельная<br>нагрузка         |
| B:RX          | 512                  | 100.00      | 234962          | V                          |                                |
|               | 1024                 | 100.00      | 119731          | ✓                          |                                |
| <b>B:THR</b>  | 1280                 | 100.00      | 0               | $\mathbf{Z}$               |                                |
|               | Передано: 123.533 МВ |             |                 | <b>Принято: 123.158 МВ</b> |                                |
|               |                      |             |                 |                            |                                |
|               | Выбор тестов         |             |                 |                            | Стоп                           |

Рис. 14.1. Результаты теста: таблица

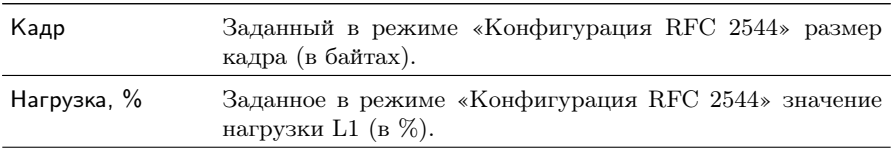

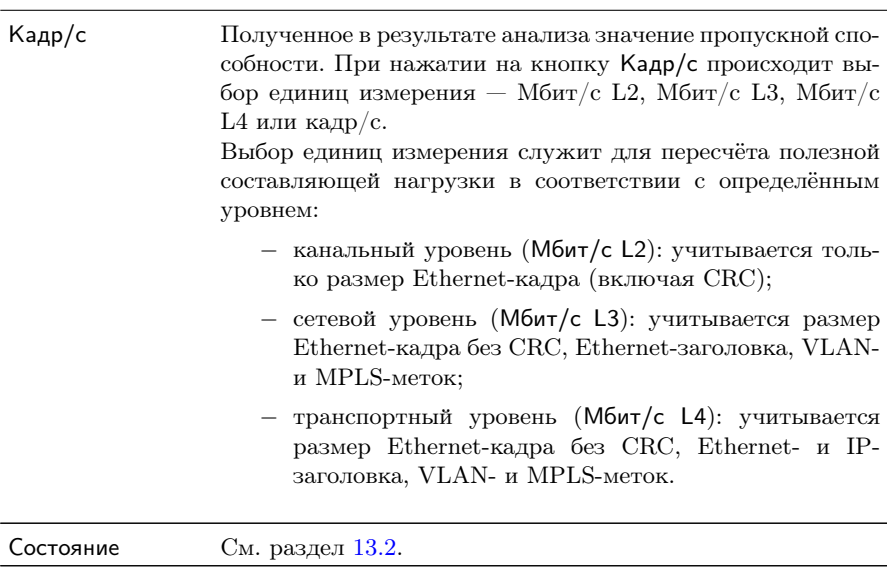

Для перехода к графическому представлению результатов тестирования необходимо нажать на область таблицы.

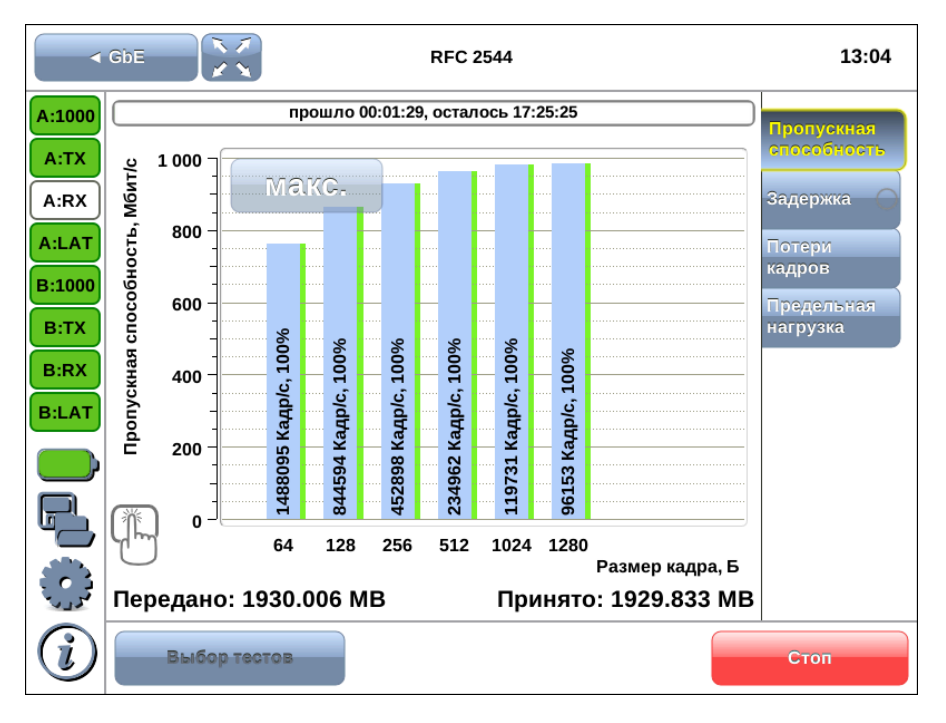

Рис. 14.2. Результаты теста: график

При нажатии на кнопки макс. и авто происходит переключение между двумя вариантами графического представления результатов тестирования:

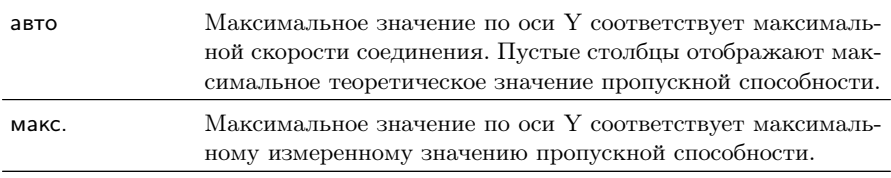

По оси X в обоих случаях отложены значения, соответствующие размеру кадра в байтах.

На заполненных столбцах диаграммы отображается полученное в результате тестирования значение пропускной способности в кадр/c и в процентах относительно заданной нагрузки.

## 14.2 Задержка распространения. Результаты анализа

|               | $\triangleleft$ GbE   |             | <b>RFC 2544</b> |                      | 05:36                    |
|---------------|-----------------------|-------------|-----------------|----------------------|--------------------------|
| A:1000        |                       | Пропускная  |                 |                      |                          |
| A:TX<br>A:RX  | Кадр                  | Нагрузка, % | Время, мс       | Состояние            | способность<br>Задержка. |
| A:LAT         | 64                    | 100.00      | 0.001           | ✔                    |                          |
|               | 128                   | 100.00      | 0.001           | ✔                    | Потери<br>кадров         |
| <b>B:1000</b> | 256                   | 100.00      | 0.002           | $\mathbf{Z}$         | Предельная               |
| <b>B:TX</b>   | 512                   |             |                 | 8                    | нагрузка                 |
| <b>B:RX</b>   |                       |             |                 |                      |                          |
| <b>B:LAT</b>  |                       |             |                 |                      |                          |
|               |                       |             |                 |                      |                          |
|               |                       |             |                 |                      |                          |
|               | Передано: 1055.867 МВ |             |                 | Принято: 1055.346 МВ |                          |
|               | Выбор тестов          |             |                 |                      | Стоп                     |

Рис. 14.3. Результаты теста: таблица

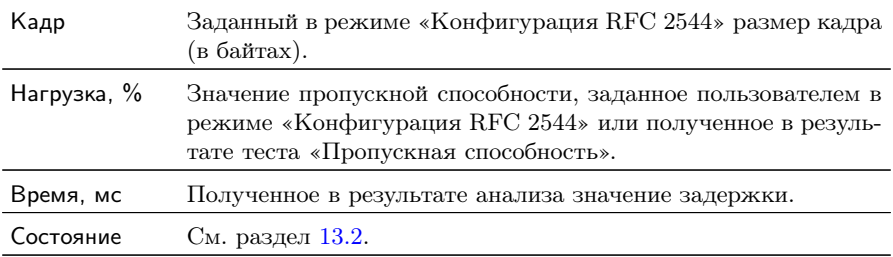

Для перехода к графическому представлению результатов тестирования необходимо нажать на область таблицы.

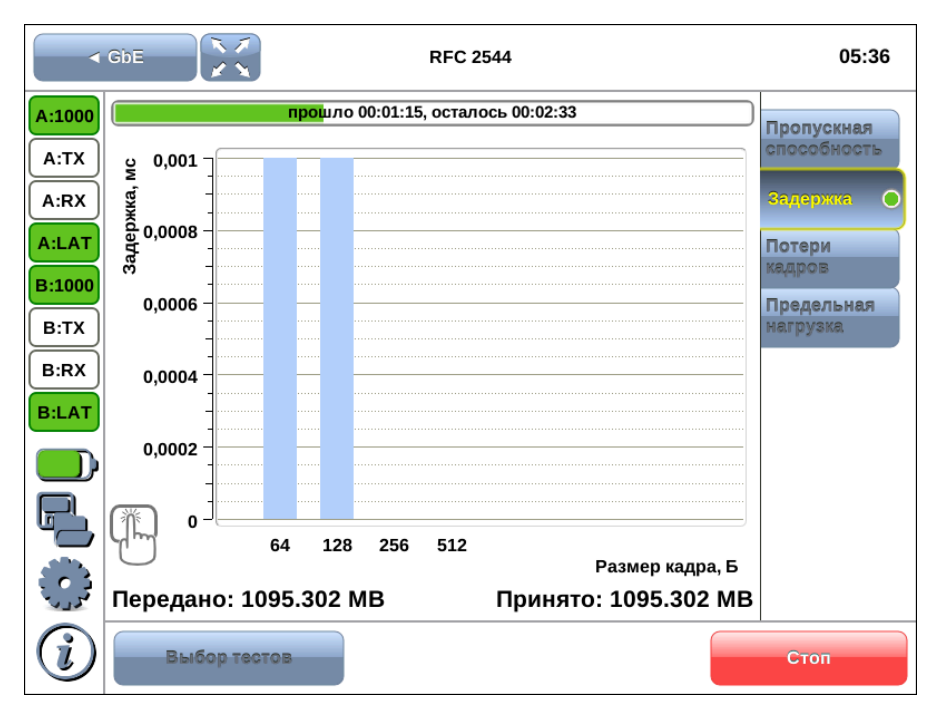

Рис. 14.4. Результаты теста: график

На диаграмме для каждого размера кадра отображается столбец, высота которого соответствует измеренному значению задержки.

#### $\le$  GbE **RFC 2544** 05:28 завершено A:1000 Пропускная способность  $A:TX$ Кадры Нагрузка, % Потери, % Задержка A:RX 64 100 0 A:FREE Потери 128 100  $\mathbf{0}$ **GADO B:1000** 256 100 0 Предельная  $B:TX$ нагрузка 512 100 0  $B:RX$ **B:FREE** Передано: 646.586 МВ **Принято: 646.586 МВ** Выбор тестов Старт

## 14.3 Уровень потерь кадров. Результаты анализа

Рис. 14.5. Результаты теста: таблица

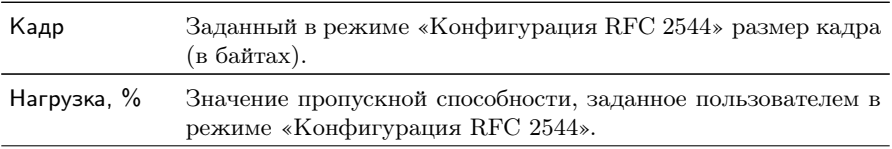

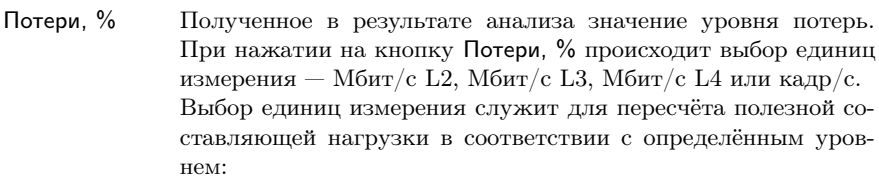

- − канальный уровень (Мбит/с L2): учитывается только размер Ethernet-кадра (включая CRC);
- − сетевой уровень (Мбит/с L3): учитывается размер Ethernet-кадра без CRC, Ethernet-заголовка, VLAN- и MPLS-меток;
- − транспортный уровень (Мбит/с L4): учитывается размер Ethernet-кадра без CRC, Ethernet- и IP-заголовка, VLAN- и MPLS-меток.

Для перехода к графическому представлению результатов тестирования необходимо нажать на область таблицы.

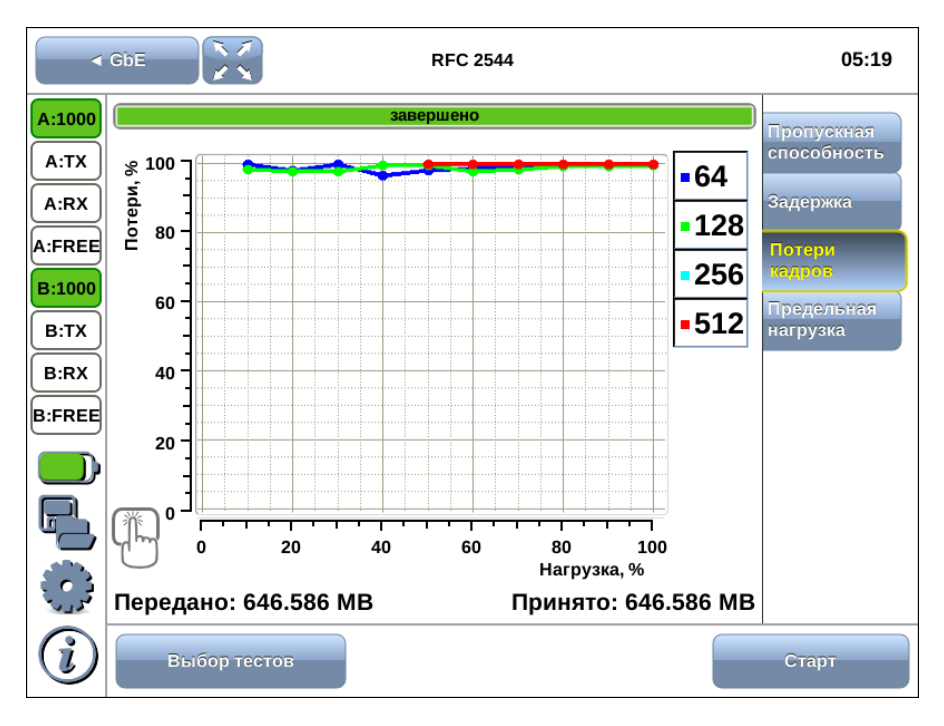

Рис. 14.6. Результаты теста: график

На графике показана зависимость уровня потерь кадров от нагрузки. По умолчанию на экран выведены кривые для всех заданных в настройках размеров кадра. С помощью нажатия на элементы легенды, расположенной справа от графика, можно скрыть или отобразить кривые, соответствующие установленным размерам кадров.

# 14.4 Предельная нагрузка. Результаты анализа

|               | $\triangleleft$ GbE                                |             | <b>RFC 2544</b> |           | 05:13                   |
|---------------|----------------------------------------------------|-------------|-----------------|-----------|-------------------------|
| A:1000        |                                                    | Пропускная  |                 |           |                         |
| A:TX<br>A:RX  | Кадр                                               | Нагрузка, % | Время, с        | Состояние | способность<br>Задержка |
| A:BTB         | 64                                                 | 100.000     | 6.00            | V         |                         |
|               | 128                                                | 100.000     | 6.00            | ✔         | Потери<br>кадров        |
| <b>B:1000</b> | 256                                                | 100.000     | 6.00            | ✔         | Предельная              |
| <b>B:TX</b>   | 512                                                | 100.000     | 0.00            | 8         | нагрузка.               |
| B:RX          |                                                    |             |                 |           |                         |
| <b>B:BTB</b>  |                                                    |             |                 |           |                         |
|               |                                                    |             |                 |           |                         |
|               |                                                    |             |                 |           |                         |
|               | Передано: 241.983 МВ<br><b>Принято: 241.612 МВ</b> |             |                 |           |                         |
|               | Выбор тестов                                       |             |                 |           | Стоп                    |

Рис. 14.7. Результаты теста: таблица

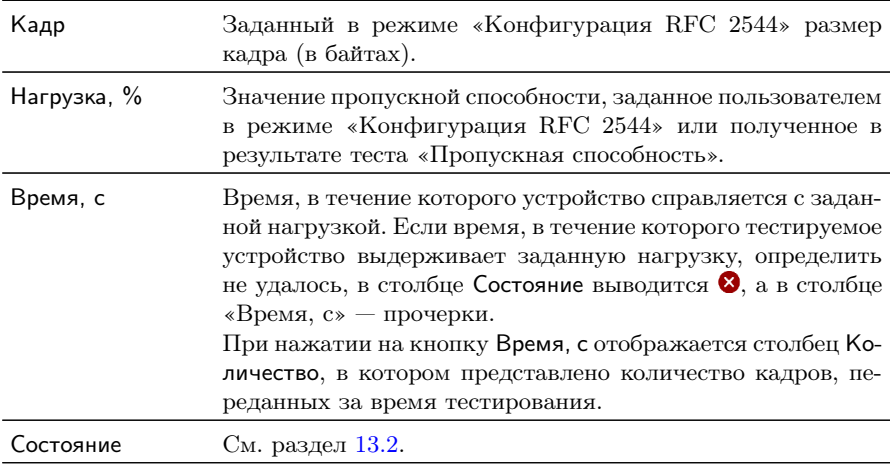

Для перехода к графическому представлению результатов тестирования необходимо нажать на область таблицы.

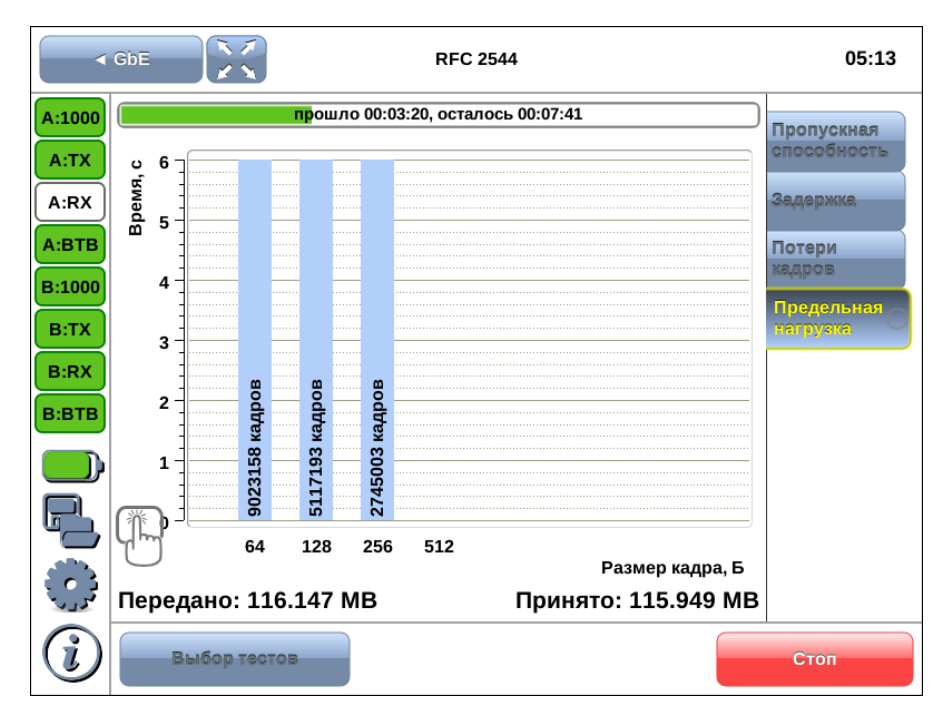

Рис. 14.8. Результаты теста: график

На диаграмме для каждого заданного размера кадра отображается столбец, высота которого соответствует времени, в течение которого устройство справлялось с предельной нагрузкой.

На столбцах диаграммы отображается количество пакетов, переданных за время тестирования.

# 15. Организация шлейфа

Для тестирования сетей по методике RFC 2544, измерения BER и решения других задач используется режим измерений «Шлейф», который позволяет перенаправлять обратно приходящий на прибор трафик на четырёх уровнях модели OSI.

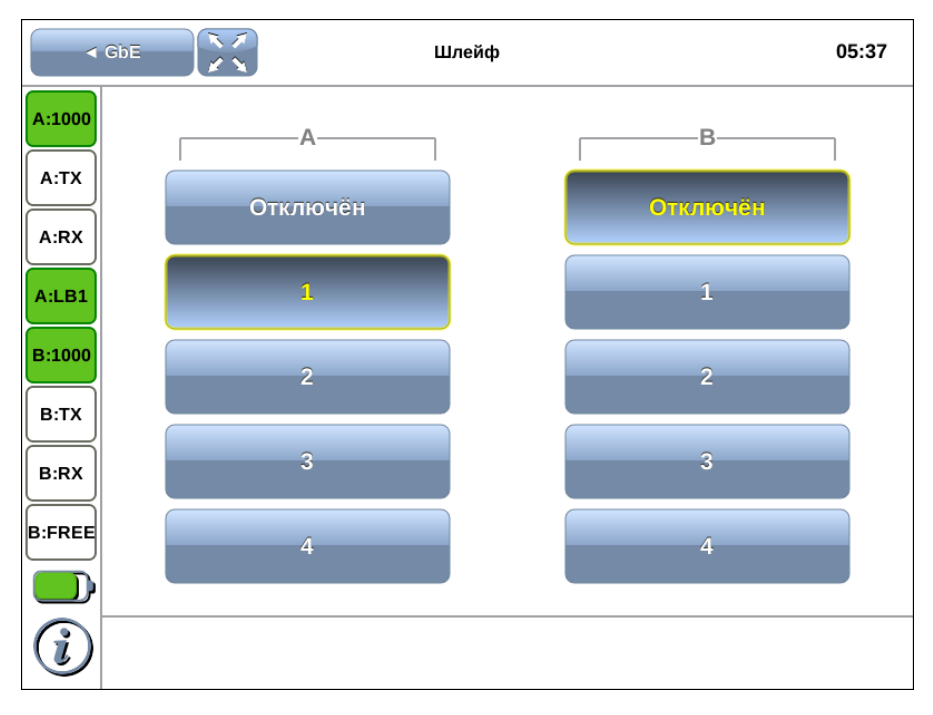

Рис. 15.1. Режим измерений «Шлейф»

#### 15.1 Общие сведения

На физическом уровне (LB1) весь входящий трафик перенаправляется обратно без изменений.

На канальном уровне (LB2) все входящие кадры перенаправляются обратно, при этом могут меняться местами MAC-адреса отправителя и получателя.

На сетевом уровне (LB3) все входящие пакеты перенаправляются обратно, при этом меняются местами MAC- и IP-адреса отправителя и получателя.

На транспортном уровне (LB4) входящий трафик перенаправляется обратно, при этом, помимо перестановки МАС-адресов и IP-адресов, меняются местами номера TCP/UDP портов отправителя и получателя.

Примечание: для шлейфа канального, сетевого и транспортного уровней повреждённые пакеты не перенаправляются.

Примечание: для шлейфа канального, сетевого и транспортного уровней пакеты с одинаковыми MAC Dst и MAC Src, а так же блоки данных протокола ОАM (OAMPDU) и ARP-запросы, содержащиеся во входящем трафике, не перенаправляются.

Примечание: если входящий пакет содержит MPLS метку, он будет перенаправлен без изменения её значения.

Примечание: при организации шлейфа на физическом уровне ведётся статистика по принимаемому трафику; для шлейфа канального, сетевого и транспортного уровня ведётся статистика по принимаемому и передаваемому трафику.

## 15.2 Включение шлейфа

Для включения шлейфа на порту A (B) следует перейти в режим измерений «Шлейф» и нажать на кнопку с цифрой, соответствующей нужному значению уровня шлейфа.

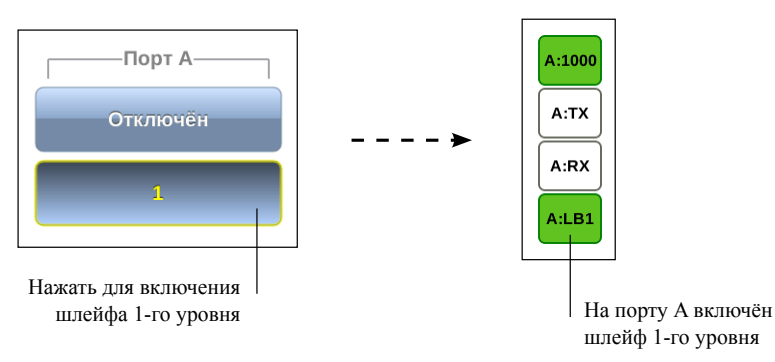

## 16. Тесты TCP/IP

Тесты, описанные в данном разделе, необходимы при проведении анализа в сетях, содержащих устройства, осуществляющие коммутацию и маршрутизацию передаваемых данных. С помощью TCP/IP тестов можно обнаружить проблемы, связанные с конфигурацией сети, убедиться в связности канала между узлами сети, определить маршруты следования пакетов, проверить работоспособность и оценить загруженность каналов передачи.

<span id="page-70-0"></span>Для подключения прибора Беркут-MMT к тестируемой сети могут использоваться в любой комбинации порты A и B модуля B5-GBE, порт LAN прибора, а также любой из этих портов самостоятельно.

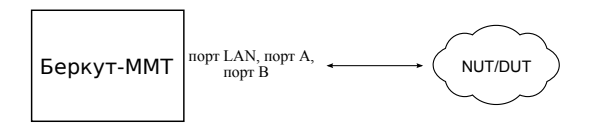

Рис. 16.1. Варианты подключения

Примечание: режимы измерений Ping, Traceroute, Arp, Arping и FTP/HTTP в базовую конфигурацию не входят; доступны при дополнительном заказе опции.

## 16.1 Ping

Режим измерений «Ping» позволяет определить доступность сетевых устройств, а также оценить время отклика (время между отправкой запроса и получением ответа).

Для проведения тестирования следует выполнить действия, перечисленные ниже.

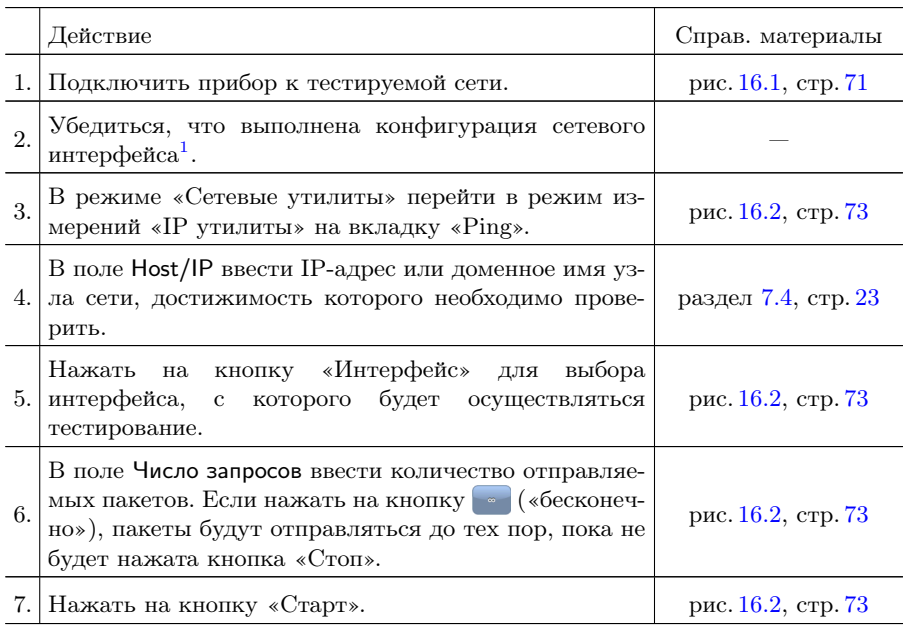

В результате выполнения перечисленных действий на экран будут выведены строки, содержащие следующую информацию (слева направо):

- − размер ICMP-пакета;
- − IP-адрес узла сети, ответившего на эхо-запрос;
- − порядковый номер пакета;
- − TTL (время жизни пакета);
- − время отклика.

<sup>1</sup>Подробное описание представлено в брошюре «Беркут-MMT. Универсальный анализатор телекоммуникационных сетей. Руководство по эксплуатации».
По результатам тестирования формируется статистический отчёт, в котором отображается информация о количестве переданных, принятых, потерянных пакетов, а также о минимальном, среднем и максимальном времени отклика.

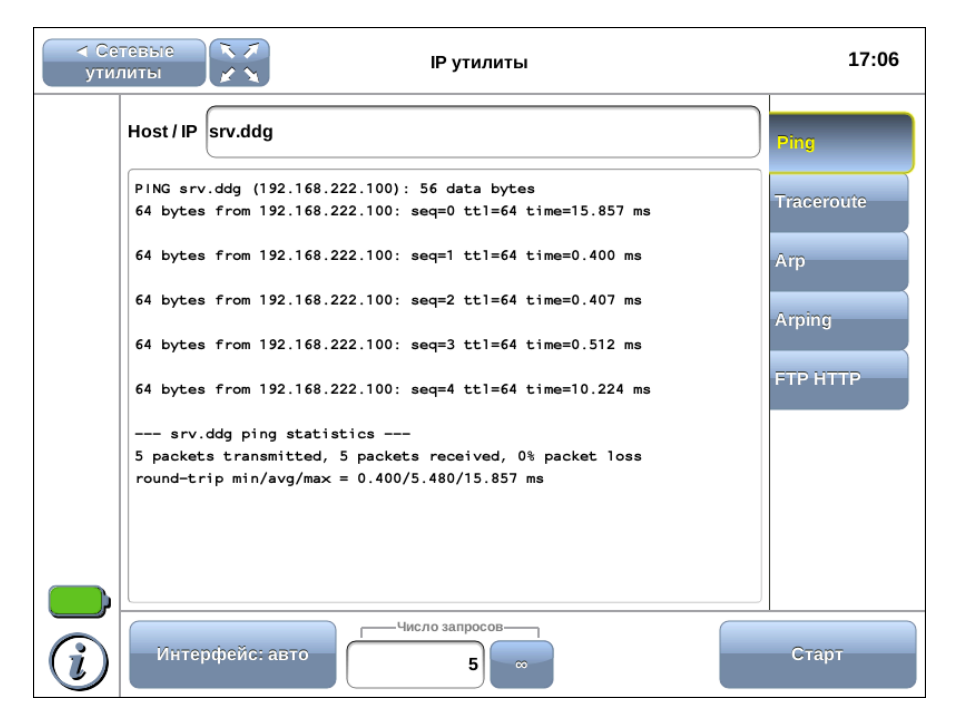

Рис. 16.2. Ping: пример результатов тестирования

#### среднее

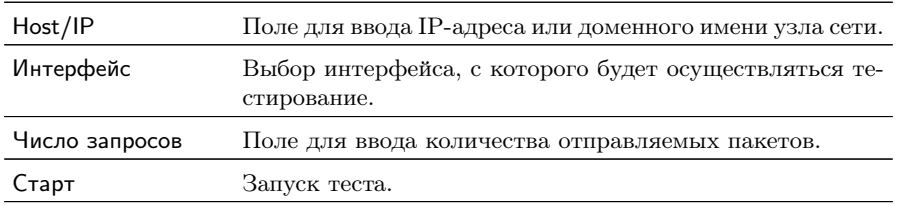

#### **Traceroute**  $16.2$

Режим измерений «Traceroute» используется для определения маршрутов следования данных и позволяет диагностировать доступность промежуточных сетевых устройств.

В процессе тестирования указанному узлу сети отправляется последовательность кадров, при этом отображаются сведения о всех промежуточных маршрутизаторах, через которые прошли данные на пути к конечному узлу.

Для проведения тестирования следует выполнить действия, перечисленные ниже.

|     | Действие                                                                                                    | Справ. материалы    |
|-----|----------------------------------------------------------------------------------------------------|---------------------|
| 1.  | Подключить прибор к тестируемой сети.                                                                                                    | рис. 16.1, стр. 71  |
| 2.5 | Убедиться, что выполнена конфигурация сетевого<br>интерфейса <sup>2</sup> .                                                                                                    |                     |
| 3.  | В режиме «Сетевые утилиты» перейти в режим из-<br>мерений «IP утилиты» на вкладку «Traceroute».                                                                                                    | рис. 16.3, стр. 75  |
| 4.  | В поле Host/IP ввести IP-адрес или доменное имя уз-<br>ла сети, достижимость которого необходимо прове-<br>рить.                                                                                     | раздел 7.4, стр. 23 |
| 5.  | кнопку «Интерфейс» для выбора<br>Нажать на<br>интерфейса, с которого будет осуществляться<br>тестирование.                                                                                           | рис. 16.3, стр. 75  |
| 6.  | Для запрета вывода доменных имён нажать на кноп-<br>ку «Не разрешать доменные имена». В этом случае<br>при выводе результатов тестирования будут отобра-<br>жены только IP-адреса сетевых устройств. | рис. 16.3, стр. 75  |
|     | 7.   Нажать на кнопку «Старт».                                                                                                    | рис. 16.3, стр. 75  |

 $2$ Подробное описание представлено в брошюре «Беркут-ММТ. Универсальный анализатор телекоммуникационных сетей. Руководство по эксплуатации».

В результате выполнения перечисленных действий на экран будут выведены строки, содержащие следующую информацию (слева направо):

- − номер узла сети;
- − доменное имя (IP-адрес) узла сети;
- − максимальное, среднее и минимальное время отклика.

Если время ожидания ответа от промежуточного узла превысило таймаут (5 c), в строке результатов будет выведен значок «∗».

<span id="page-74-0"></span>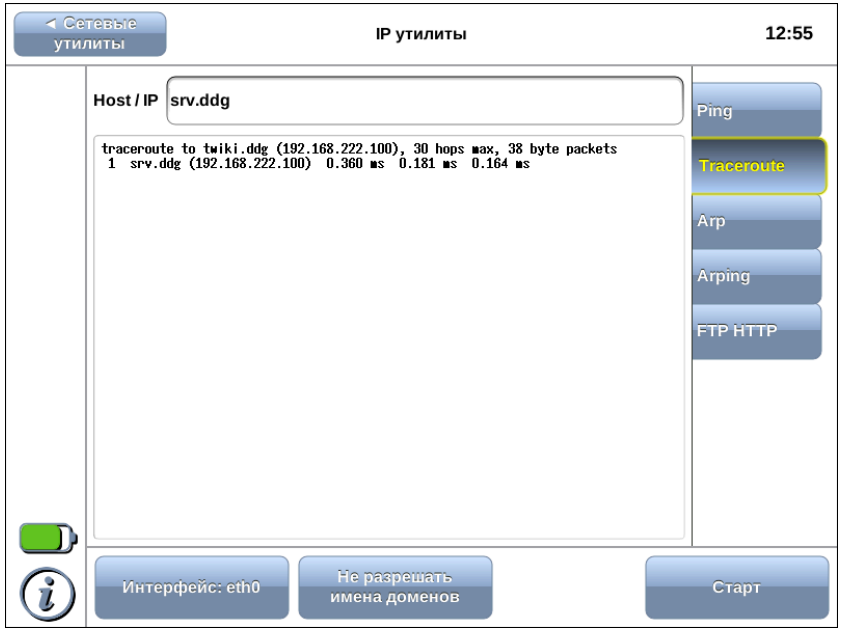

Рис. 16.3. Traceroute: пример результатов тестирования

| Host/IP                    | Поле для ввода IP-адреса или доменного<br>имени узла сети.                                                      |
|----------------------------|----------------------------------------------------------------------------------------------------|
| Интерфейс                  | Выбор интерфейса, с которого будет осу-<br>ществляться тестирование.                                            |
| Не разрешать имена доменов | Запрет вывода доменных имён: результаты<br>тестирования будут содержать только IP-<br>адреса сетевых устройств. |

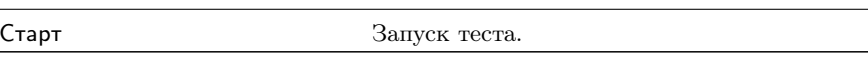

#### $16.3$ **ARP**

Режим измерений «ARP»<sup>3</sup> предназначен для определения МАСадреса по известному IP-адресу или доменному имени узла.

MAC-адрес определяется по ARP-таблице, хранящейся в памяти прибора.

Для проведения тестирования следует выполнить действия, перечисленные ниже.

|                | Действие                                                                                                    | Справ. материалы    |
|----------------|----------------------------------------------------------------------------------------------------|---------------------|
| 1.1            | Подключить прибор к тестируемой сети.                                                                                                    | рис. 16.1, стр. 71  |
| 2.5            | Убедиться, что выполнена конфигурация сетевого<br>интерфейса $4$ .                                                                                                    |                     |
| $\mathbf{3}$ . | В режиме «Сетевые утилиты» перейти в режим из-<br>мерений «IP утилиты» на вкладку «ARP».                                                                                                    | рис. 16.4, стр. 77  |
| 4.             | В поле Host/IP ввести IP-адрес или доменное имя уз-<br>ла сети, достижимость которого необходимо прове-<br>рить.<br>Кнопка Вся таблица служит для отображения ARP-<br>таблицы, хранящейся в памяти прибора. При этом<br>поле Host/IP становится неактивным и его значение<br>не учитывается. | раздел 7.4, стр. 23 |
| 5.             | Нажать на кнопку «Интерфейс» для<br>выбора<br>интерфейса, с которого будет осуществляться<br>тестирование.                                                                                                    | рис. 16.4, стр. 77  |
| 6. l           | Нажать на кнопку «Старт».                                                                                                    | рис. 16.4, стр. 77  |

<span id="page-75-0"></span><sup>&</sup>lt;sup>3</sup>Address Resolution Protocol — сетевой протокол, описанный в RFC 826 [3]

<sup>4</sup>Подробное описание представлено в брошюре «Беркут-ММТ. Универсальный анализатор телекоммуникационных сетей. Руководство по эксплуатации».

В результате выполнения перечисленных действий на экран будет выведена следующая информация:

- − доменное имя узла сети;
- − тип сетевой технологии;
- − МАС-адрес узла сети;
- − метка записи в ARP-таблице;
- − имя интерфейса, с которого был отправлен запрос.

<span id="page-76-0"></span>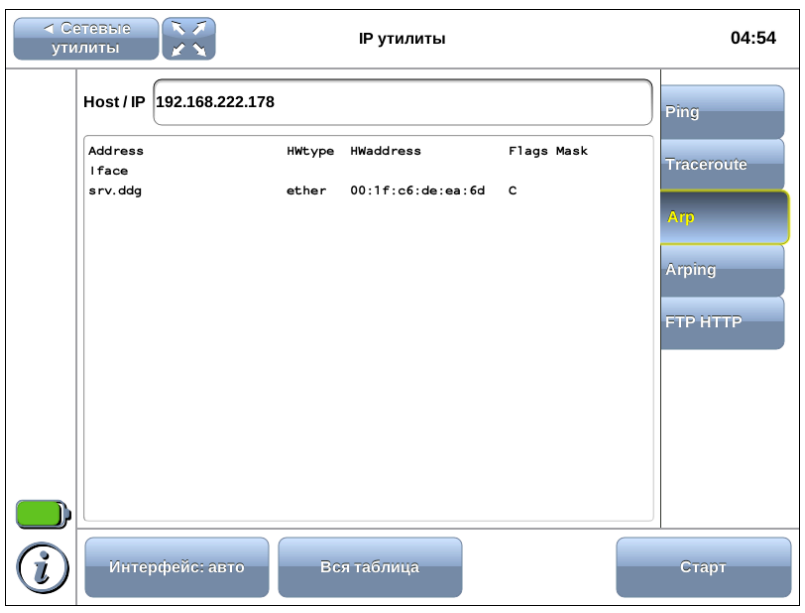

Рис. 16.4. Arp: пример результатов тестирования

| Host/IP     | Поле для ввода IP-адреса или доменного<br>имени узла сети.                                                                                                    |
|-------------|----------------------------------------------------------------------------------------------------|
| Интерфейс   | Выбор интерфейса, с которого будет осу-<br>ществляться тестирование.                                                                                           |
| Вся таблица | Кнопка служит для отображения ARP-<br>таблицы, хранящейся в памяти прибора.<br>При этом поле Host/IP становится неактив-<br>ным и его значение не учитывается. |
| Старт       | Запуск теста.                                                                                                    |

## 16.4 Arping

Режим измерений «Arping» позволяет выполнить широковещательный ARP-запрос для получения MAC-адреса сетевого устройства, указав его IP-адрес или доменное имя, определить доступность и время отклика сетевых устройств.

Режим измерений «Arping» также используется, когда в ARPтаблице прибора нет нужного MAC-адреса.

Для проведения тестирования следует выполнить действия, перечисленные ниже.

|      | Действие                                                                                                    | Справ. материалы    |
|------|----------------------------------------------------------------------------------------------------|---------------------|
| 1.   | Подключить прибор к тестируемой сети.                                                                                                    | рис. 16.1, стр. 71  |
| 2.   | Убедиться, что выполнена конфигурация сетевого<br>интерфейса <sup>5</sup> .                                                                                                    |                     |
| 3.   | В режиме «Сетевые утилиты» перейти в режим из-<br>мерений «IP утилиты» на вкладку «Arping».                                                                                                   | рис. 16.5, стр. 79  |
| 4.   | В поле Host/IP с помощью экранной клавиатуры вве-<br>сти IP-адрес или доменное имя узла сети, достижи-<br>мость которого необходимо проверить.                                                | раздел 7.4, стр. 23 |
| 5.   | Нажать на кнопку «Интерфейс» для выбора<br>интерфейса, с которого будет осуществляться<br>тестирование.                                                                                       | рис. 16.5, стр. 79  |
| 6.   | В поле Кол-во запросов ввести количество отправля-<br>емых пакетов. Если нажать на кнопку • («беско-<br>нечно»), пакеты будут отправляться до тех пор, пока<br>не будет нажата кнопка «Стоп». | рис. 16.5, стр. 79  |
| 7. I | Нажать на кнопку «Старт».                                                                                                    | рис. 16.5, стр. 79  |

<sup>5</sup>Подробное описание представлено в брошюре «Беркут-MMT. Универсальный анализатор телекоммуникационных сетей. Руководство по эксплуатации».

В результате выполнения перечисленных действий на экран будут выведены строки, содержащие следующую информацию (слева направо):

- − IP-адрес узла сети;
- − MAC-адрес узла сети;
- − время отклика.

<span id="page-78-0"></span>

| $\leq$ Сетевые<br>IP утилиты<br><b>УТИЛИТЫ</b>                                                                                                    | 04:37             |
|----------------------------------------------------------------------------------------------------|-------------------|
| twiki.ddg<br>Host / IP                                                                                                    | Ping              |
| ARPING 192.168.222.100 from 192.168.222.156 eth0<br>Unicast reply from 192.168.222.100 [00:23:54:BD:EF:6B]<br>$0.719$ ms                                       | <b>Traceroute</b> |
| Unicast reply from 192.168.222.100 [00:23:54:BD:EF:6B]<br>$0.701$ as<br>Unicast reply from 192.168.222.100 [00:23:54:BD:EF:6B]<br>$0.720$ ms                   | Arp               |
| Unicast reply from 192.168.222.100 [00:23:54:BD:EF:6B]<br>0.696 <sub>ns</sub><br>Unicast reply from 192.168.222.100 [00:23:54:BD:EF:6B]<br>0.679 <sub>ns</sub> | <b>Arping</b>     |
| Unicast reply from 192.168.222.100 [00:23:54:BD:EF:6B]<br>$0.714$ ms<br>Unicast reply from 192.168.222.100 [00:23:54:BD:EF:6B]<br>0.704 <sub>ns</sub>          | <b>FTP HTTP</b>   |
| Unicast reply from 192.168.222.100 [00:23:54:BD:EF:6B]<br>0.715ns<br>Unicast reply from 192.168.222.100 [00:23:54:BD:EF:6B]<br>0.712ns                         |                   |
| Unicast reply from 192.168.222.100 [00:23:54:BD:EF:6B]<br>0.715ns<br>Unicast reply from 192.168.222.100 [00:23:54:BD:EF:6B]<br>$0.711$ ms                      |                   |
| Unicast reply from 192.168.222.100 [00:23:54:BD:EF:6B]<br>0.712ns<br>Unicast reply from 192.168.222.100 [00:23:54:BD:EF:6B]<br>0.712 <sub>ns</sub>             |                   |
| .<br>100.100.000.100.500.00.51.00<br>—Количество запросов arping.                                                                                              |                   |
| Интерфейс: авто<br>1<br>$\infty$                                                                                                    | Старт             |

Рис. 16.5. Arping: пример результатов тестирования

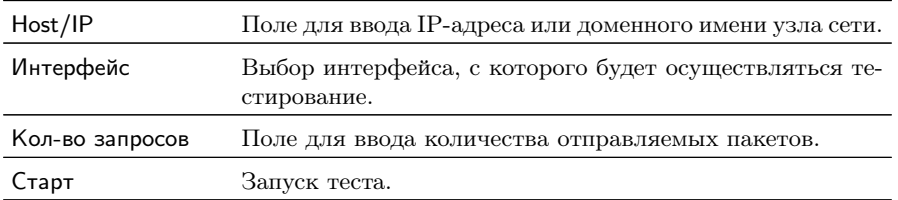

#### 16.5 FTP/HTTP

В режиме измерений «FTP/HTTP», реализованном на основе программы Nmap, можно выполнить сканирование сетевых устройств для определения состояния портов и поддерживаемых типов сервиса. В ходе тестирования сканируются порты с номерами 80 (НТТР) и 21 (FTP) протокола ТСР.

Для проведения тестирования следует выполнить действия, перечисленные ниже.

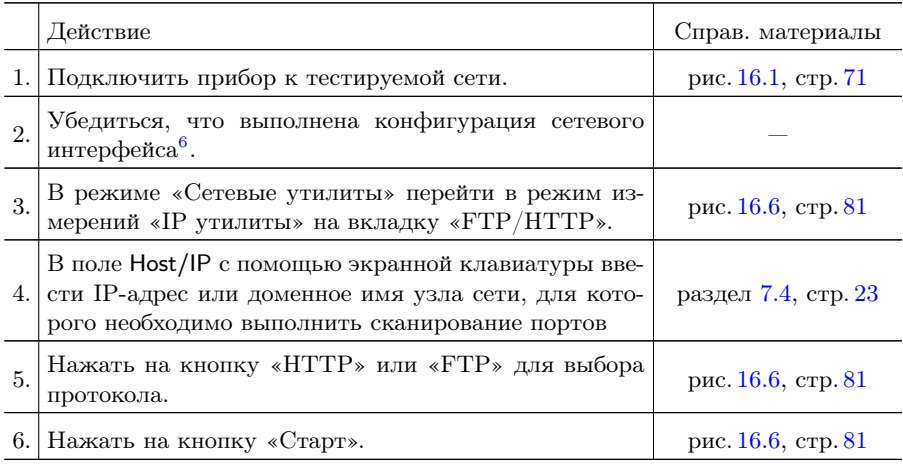

В результате выполнения перечисленных действий на экран будет выведена следующая информация:

- номер порта;
- состояние порта:
- имя сервиса.

 ${}^{6}$ Подробное описание представлено в брошюре «Беркут-ММТ. Универсальный анализатор телекоммуникационных сетей. Руководство по эксплуатации».

## $16.5$  FTP/HTTP  $81$

<span id="page-80-0"></span>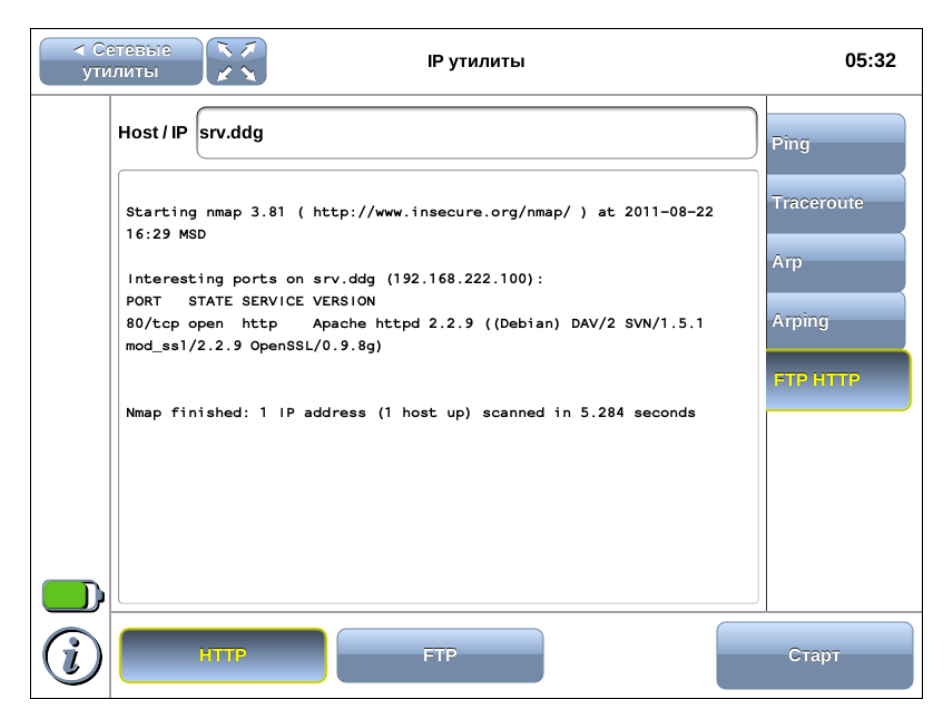

Рис. 16.6. HTTP: пример результатов тестирования

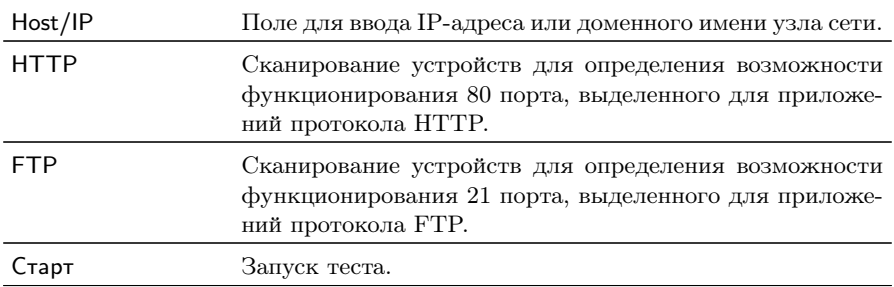

## 17. Анализ протоколов передачи данных

#### **Анализ протокола IPX**  $17.1$

Протокол IPX (Internetwork Packet Exchange) используется в локальных сетях и служит для передачи данных без предварительной установки соединения между отправителем и получателем.

Режим измерений «IPX» позволяет осуществлять сбор IPXпакетов на выбранном интерфейсе и просматривать содержимое их заголовков. При этом интерфейс переводится в режим (promiscuous mode), в котором принимаются все пакеты из сети, независимо от того, кому они были адресованы.

Для проведения тестирования следует выполнить действия, перечисленные ниже.

- 1. Подключить прибор к тестируемой сети (см. рис. 16.1, стр. 71).
- 2. Убедиться, что выполнена конфигурация сетевого интерфейса.
- 3. Перейти в режим измерений «Сетевые утилиты»⇒«IPX».
- 4. Нажать на кнопку «Интерфейс» для выбора интерфейса, на который булут приходить IPX-пакеты. Если необходимо, выбрать режим детального просмотра, нажав на кнопку «Подробно»: на экране будут отображаться первые байты заголовка и данных IPX-пакетов.
- 5. В поле Кол-во пакетов ввести количество пакетов, которое необходимо собрать. Если нажать на кнопку («бесконечно»), пакеты будут приниматься до тех пор, пока не будет нажата кнопка «Стоп».
- 6. Нажать на кнопку «Старт» и дождаться завершения сбора пакетов либо остановить процесс нажатием на кнопку «Стоп», когда необходимое количество пакетов будет собрано.

В результате выполнения перечисленных действий начнётся тестирование, в ходе которого на экран будет выведена таблица, содержащая следующую информацию (слева направо):

- время получения пакета:
- МАС-адрес отправителя пакетов;
- МАС-адрес получателя пакетов;
- тип протокола.

### 17.2 Анализ протокола SNMP

Протокол SNMP (Simple Network Management Protocol) используется в системах управления сетями передачи данных.

Режим измерений «SNMP» позволяет провести сбор статистики с компонента управляемой сети.

Для проведения тестирования следует выполнить действия, перечисленные ниже.

- 1. Подключить прибор к тестируемой сети (см. рис. [16.1,](#page-70-0) стр. [71\)](#page-70-0).
- 2. Убедиться, что выполнена конфигурация сетевого интерфейса.
- 3. Перейти в режим измерений «Сетевые утилиты»⇒«SNMP».
- 4. В поле Host/IP ввести IP-адрес или доменное имя устройства, которое является агентом.
- 5. В поле ID объекта ввести уникальный идентификатор объекта в MIB (базе управляющей информации) для вывода значений, соответствующих конкретному имени. Если оставить поле пустым, будет выведена вся доступная информация.
- 6. В поле Протокол выбрать версию протокола SNMP.
- 7. В поле Community ввести имя группы, данные которой необходимо просмотреть.
- 8. Нажать на кнопку «Старт».

После завершения сбора данных на экране отобразится полученная от SNMP-агента статистика, содержащая информацию согласно выбранному ID объекта.

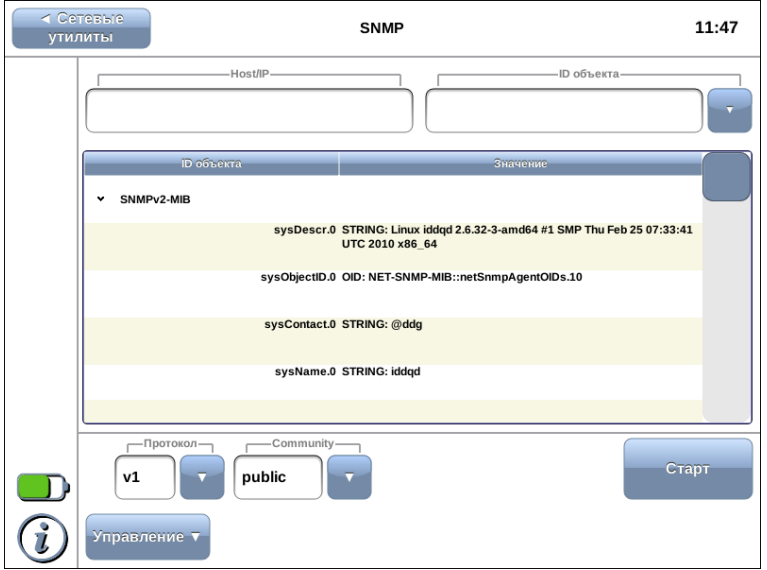

Рис. 17.1. SNMP: пример результатов тестирования

| Host/IP    | IP-адрес или имя устройства, на котором запущен агент.                                                                                            |  |
|------------|----------------------------------------------------------------------------------------------------|--|
| ID объекта | Уникальный идентификатор объекта в базе управляю-<br>щей информации.                                                                              |  |
| Community  | Имя группы доступа (необходимо для протокола SNMP<br>версий v1, v2, v2c); является пропуском при взаимодей-<br>ствии системы управления и агента. |  |
| Протокол   | Выбор версии протокола SNMP (возможные варианты:<br>$v1, v2c, v3$ ).                                                                              |  |
| Старт      | Запуск сбора данных.                                                                                                    |  |

### 17.3 Анализ протокола PPP

PPP (Point-to-point protocol) — протокол типа «точка—точка». предназначенный для передачи PPP-пакетов через сеть Ethernet. Работа протокола предполагает наличие клиента и сервера для процесса аутентификации, создания виртуального канала и дальнейшего обмена данными.

Режим измерений «PPP» служит для тестирования PPP-соединения для указанного сервера. Прибор Беркут-MMT выступает в качестве клиента.

Для проведения тестирования следует выполнить действия, перечисленные ниже.

- 1. Подключить прибор к тестируемой сети (см. рис. [16.1,](#page-70-0) стр. [71\)](#page-70-0).
- 2. Убедиться, что выполнена конфигурация сетевого интерфейса.
- 3. Перейти в режим измерений «Сетевые утилиты»⇒«PPP».
- 4. Нажать на кнопку «Интерфейс» для выбора интерфейса, с которого будет осуществляться тестирование.
- 5. В поле Тип аутентификации выбрать тип аутентификации: PAP, CHAP или CHAP bidir.
- 6. В поле Имя сервера ввести имя сервера, с которым следует установить соединение.
- 7. В поле Имя службы ввести имя PPP-сервиса на сервере.
- 8. В поле Имя пользователя ввести имя, которое будет использоваться при аутентификации прибора Беркут-MMT на сервере.
- 9. В поле Пароль ввести пароль.
- 10. В случае двусторонней аутентификации CHAP (CHAP bidir) в поле Локальный пароль ввести пароль локальной системы.
- 11. Нажать на кнопку «Старт».

После нажатия на кнопку «Старт» прибор Беркут-MMT будет переведён в режим клиента. Начнётся процесс установки PPPсоединения, в ходе которого на экран прибора будет выведен журнал сообщений с информацией о ходе подключения. После успешной установки соединения периодически будут выводиться данные о состоянии PPP-соединения. В обоих случаях для прекращения тестирования следует нажать на кнопку «Стоп».

Цвет индикатора Link соответствует состоянию PPP-соединения:

- − красный в данный момент происходит установка соединения или соединение установить не удалось;
- − зелёный соединение установлено.

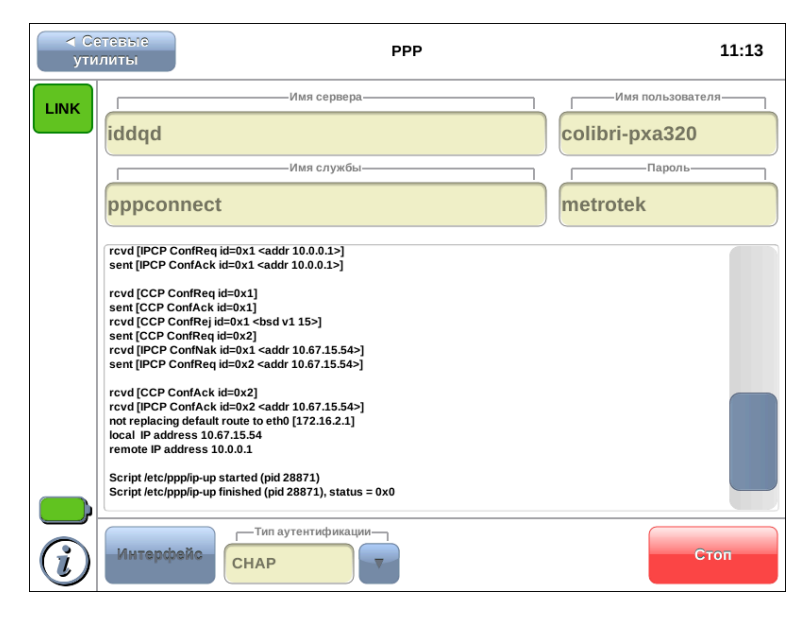

Рис. 17.2. PPP: пример результатов тестирования

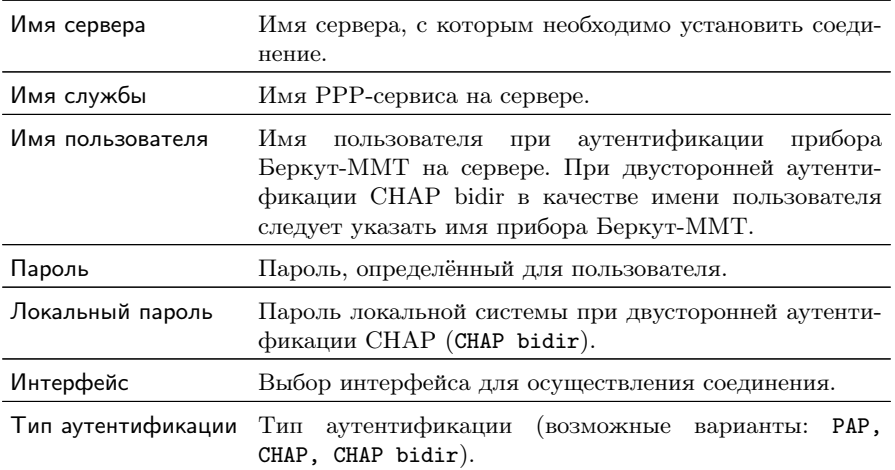

Старт Запуск процесса тестирования.

# 18. Настройки портов

Режим «Порты Ethernet» служит для изменения MAC-адреса порта A/B, а также для задания скорости соединения с тестируемым оборудованием.

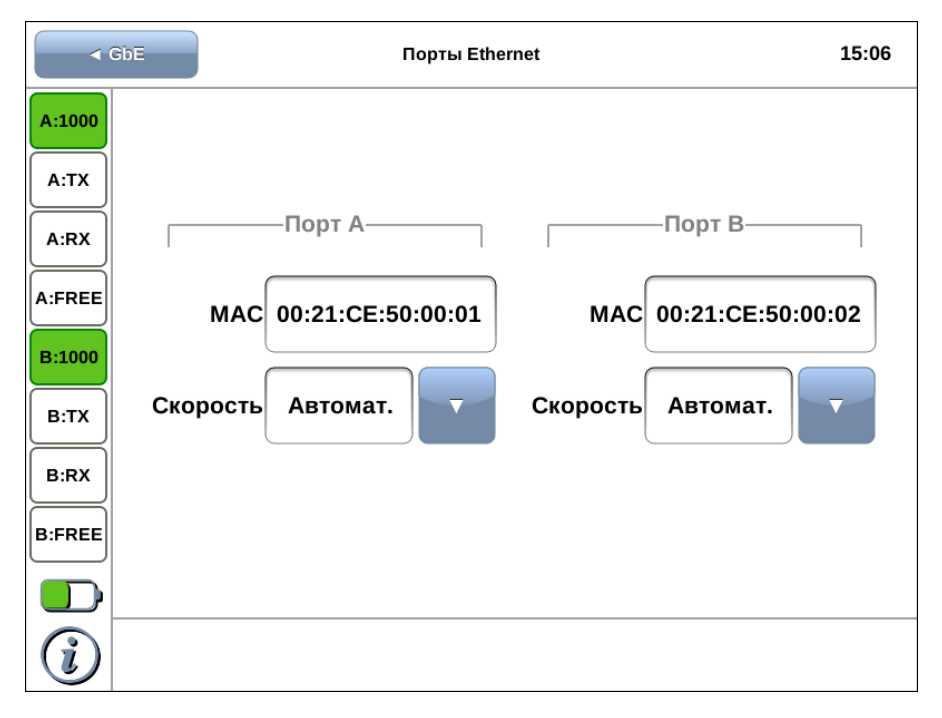

Рис. 18.1. Режим «Порты Ethernet»

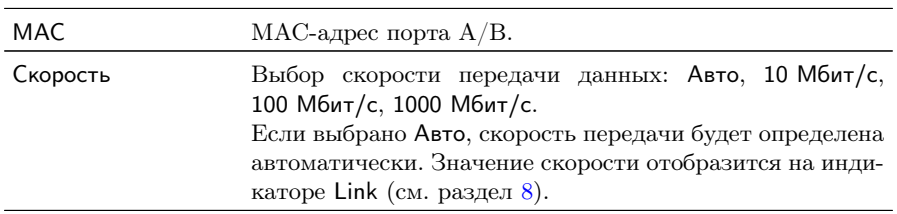

# А. RFC 2544. Описание методики

Метолика RFC 2544 определяет набор тестов, которые используются при оценке важнейших характеристик сетевых устройств и проверке соответствия предоставляемых услуг характеристикам, которые оговариваются в SLA между операторами связи и клиентами.

Благодаря возможности проведения анализа пропускной способности, задержки, уровня потерь кадров и предельной нагрузки, эта методика в настоящее время является стандартом «де-факто» для оценки производительности Ethernet-сетей.

Для оптимизации скорости и повышения эффективности проведения анализа в приборе В5-GBE предусмотрена возможность изменения стандартных (определённых методикой RFC 2544) значений параметров тестов.

Ниже представлено описание этих тестов согласно рекоменданиям RFC 2544.

#### $\Delta$  1 Анализ пропускной способности

<span id="page-90-0"></span>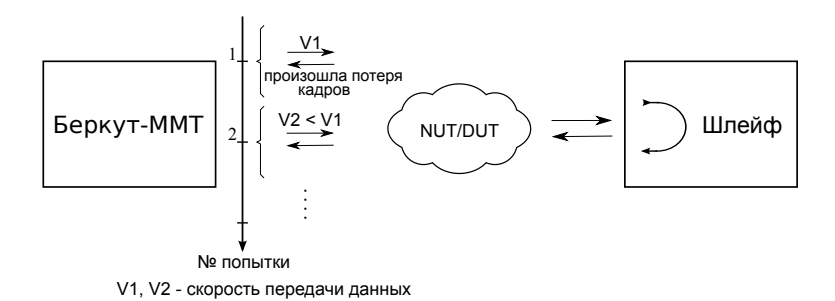

Рис. А.1. Анализ пропускной способности

Анализ пропускной способности (Throughput) проводится для определения максимально возможной скорости коммутации для сетевых элементов, которые располагаются в транспортных сетях Ethernet.

Пропускная способность — максимальная скорость передачи данных, на которой количество кадров $^1$  $^1$ , прошедших через DUT, равно количеству кадров, отправленных ему с тестирующего оборудования.

При анализе пропускной способности некоторое количество пакетов с максимальной нагрузкой передаётся на вход  $\mathrm{DUT}^2$  $\mathrm{DUT}^2$  (рис. [A.1\)](#page-90-0).

Затем подсчитывается количество пакетов, пришедших с выходного порта DUT. Если оно оказывается меньше количества переданных пакетов, то нагрузка уменьшается и тест выполняется снова.

При определении пропускной способности используется метод бинарного поиска.

### A.2 Анализ задержки

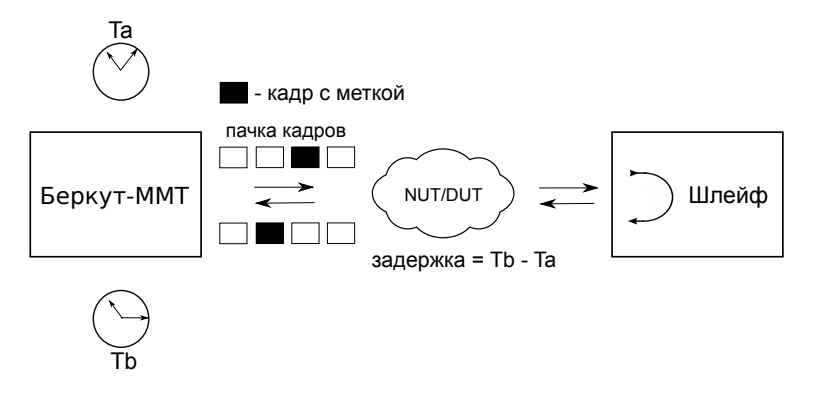

Рис. A.2. Анализ задержки

Анализ задержки (Latency) применяется для оценки времени, которое необходимо кадру для прохождения от источника к получателю и возврата к исходному элементу. Если величина задержки изменяется или становится больше допустимой, это может привести к проблемам в работе сервисов реального времени.

<span id="page-91-1"></span><span id="page-91-0"></span><sup>&</sup>lt;sup>1</sup> Термины кадр и пакет в описаниях тестов являются синонимами.

 ${}^{2}B$  этом и последующих описаниях тестов все рассмотренные действия выполняются тестером автоматически.

При анализе задержки сначала определяется пропускная способность DUT. Затем для каждого, определённого методикой RFC 2544, размера пакета на соответствующей ему максимальной нагрузке посылается поток кадров, адресованных получателю. Через некоторое время в один пакет вставляется метка определённого формата. На передающей стороне записывается значение Ta (время, к которому пакет с меткой был полностью передан). На приёмной стороне определяется метка и записывается значение  $Tb$ (время приёма пакета с меткой).

Задержка (Latency) — это разница (Tb – Ta). По результатам анализа вычисляется средняя задержка.

### A.3 Анализ уровня потерь кадров

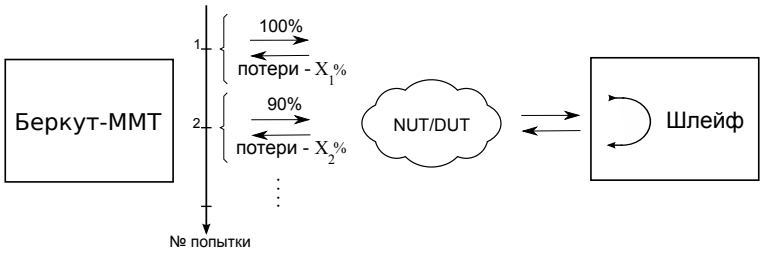

 $X_{1}^{\alpha_{6}}, X_{2}^{\alpha_{6}}$  – потери при соответствующей нагрузке

Рис. A.3. Анализ уровня потерь кадров

Анализ уровня потерь кадров (Frame Loss Rate) необходим для проверки способности сети поддерживать приложения, которые работают в реальном времени (без возможности повторной передачи), так как большой процент потерь кадров приведёт к ухудшению качества сервиса.

Анализ уровня потерь позволяет рассчитать процент кадров, которые не были переданы сетевым элементом при постоянной нагрузке из-за недостатка аппаратных ресурсов.

При анализе уровня потерь кадров на вход DUT на определённой скорости посылается некоторое количество кадров (input count) и подсчитывается количество пакетов, пришедших с выходного порта DUT (output count).

Уровень потерь кадров рассчитывается по формуле:

$$
\frac{100 \times (input\,count - output\,count)}{(input\,count)}
$$

Первая попытка должна осуществляться на скорости, максимальной для данного соединения. Если потерь нет, тест завершается. Следующая попытка должна проходить на скорости, составляющей 90 % от максимальной, затем на скорости, составляющей 80 % от максимальной. Испытания повторяют, уменьшая скорость тестового потока на 10 % (возможен другой шаг), до тех пор, пока в двух попытках подряд не будет потеряно ни одного кадра.

### A.4 Анализ предельной нагрузки

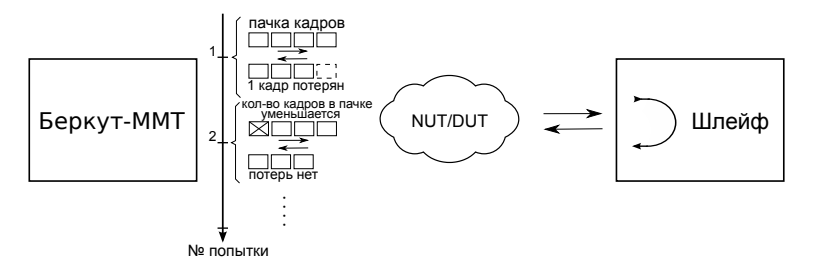

Рис. A.4. Анализ предельной нагрузки

Анализ предельной нагрузки (Back-to-back) позволяет оценить время, в течение которого устройство справляется с максимальной нагрузкой.

При анализе неравномерности передачи данных на вход DUT в течение заданного времени отсылаются кадры с максимальной нагрузкой и подсчитывается количество пакетов с выхода DUT. Если оно оказывается равным количеству отправленных кадров, то тест заканчивается. Если же количество пакетов на выходе DUT меньше числа отправленных, то время уменьшается и тест повторяется.

# B. Структура Ethernet-кадра

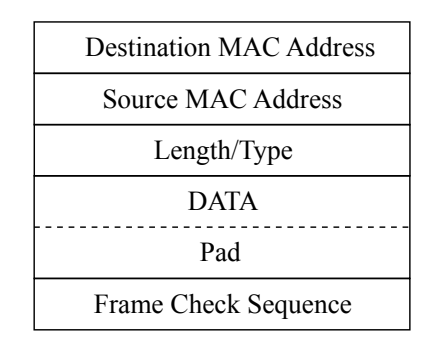

Рис. B.1. Структура Ethernet-кадра

Destination MAC Address — MAC-адрес получателя. Поле длиной 6 байт, содержит адрес узла сети, которому предназначен кадр.

Source MAC Address — MAC-адрес отправителя. Поле длиной 6 байт, содержит адрес отправителя кадра.

Length/Type — Длина/Тип. Поле содержит 16-битовое целое число и принимает одно из двух значений:

- − если число, записанное в этом поле, меньше или равно 1500, то поле принимает значение Length (Длина) и определяет длину поля данных;
- − если значение, записанное в этом поле, больше или равно 1536, то поле принимает значение Type (Тип) и указывает тип используемого протокола.

**Data** — поле данных, может содержать от 46 или  $42/38/34$  (в случае, когда кадр содержит 1/2/3 VLAN-метки) до 1500 байт.

 $\text{Pad} - \text{Padding}$  (поле заполнения). Если поле данных имеет длину менее 46 байт, то кадр дополняется полем заполнения до минимально возможного значения — 64 байт.

**Frame Check Sequence — Контрольная сумма. Поле состоит** из 4 байт, содержащих контрольную сумму.

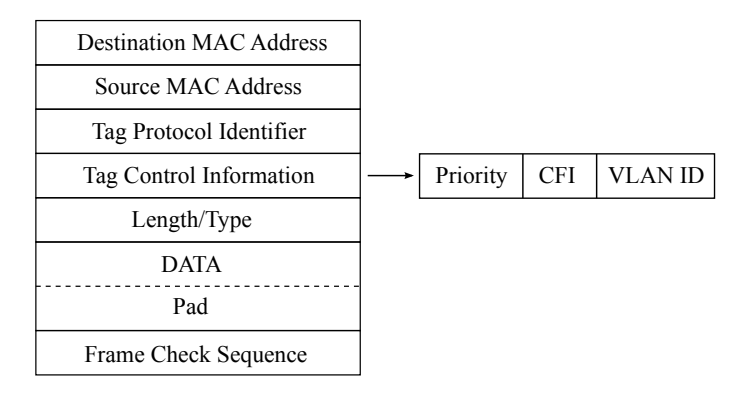

Рис. B.2. Структура Ethernet-кадра, содержащего VLAN-метку

Tag Protocol Identifier — метка «Идентификатор протокола». 16 бит, которые определяют принадлежность кадра к стандарту 802.1Q [\[4\]](#page-102-1).

Tag Control Information — Информация для управления меткой. TCI содержит три поля.

- − Priority User (VLAN) Priority. Три бита, которые содержат информацию о приоритете кадра (возможно восемь значений приоритета $([4])$  $([4])$  $([4])$ ).
- − CFI Canonical Format Indicator (индикатор канонического формата). Однобитовый флаг, который всегда равен нулю для кадров Ethernet.
- − VLAN ID VLAN Identifier (VID). 12-битный идентификатор VLAN, который определён в стандарте 802.1Q [\[4\]](#page-102-1). Однозначно определяет VLAN, которой принадлежит кадр.

## С.1 Интерфейсы

Таблица С.1. Интерфейсы

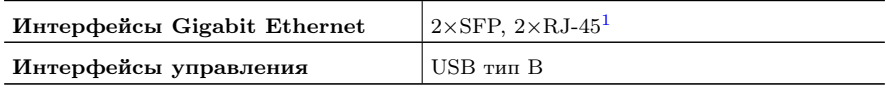

## С.2 Тестирование

Таблица С.2. Тестирование

| Скорость передачи                           | $10/100/1000$ Мбит/с                                                                                                    |
|---------------------------------------------|----------------------------------------------------------------------------------------------------|
| Поддерживаемые форматы кадров               | Ethernet II, IPv4, UDP, TCP                                                                                                    |
| Настройка параметров<br>тестовых<br>пакетов | МАС-адрес источника/получателя,<br>VLAN ID, приоритет VLAN, IP-адрес<br>источника/получателя, поле ToS, поле<br>Precedence, поле DSCP, UDP порт от-<br>правителя/получателя, размеры кадров<br>$64-9600$ байт                         |
| <b>RFC 2544</b>                             | Пропускная способность, задержка, поте-<br>ри кадров, предельная нагрузка                                                                                                    |
| Маршрут                                     | Определение маршрутов следования дан-<br>ных в сетях на основе TCP/IP                                                                                                    |
| Эхо-запрос                                  | Минимальное, среднее, максимальное<br>время между отправкой запроса и полу-<br>чением ответа. Количество переданных,<br>принятых, потерянных и повторных па-<br>кетов. Количество пакетов, для которых<br>время ответа было превышено |
| AP                                          | Определения МАС-адреса по известному<br>IP-адресу или доменному имени узла                                                                                                    |
| Arping                                      | Выполнение широковещательного ARP-<br>запроса для получения МАС-адреса сете-<br>вого устройства по его IP-адресу или до-<br>менному имени                                                                                             |

<sup>&</sup>lt;sup>1</sup>Наличие интерфейсов зависит от модификации модуля (см. раздел 5).

Таблица C.2. Тестирование (продолжение)

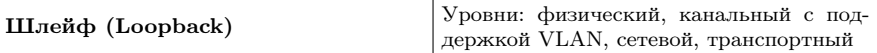

## C.3 Общие характеристики

Таблица C.3. Общие характеристики

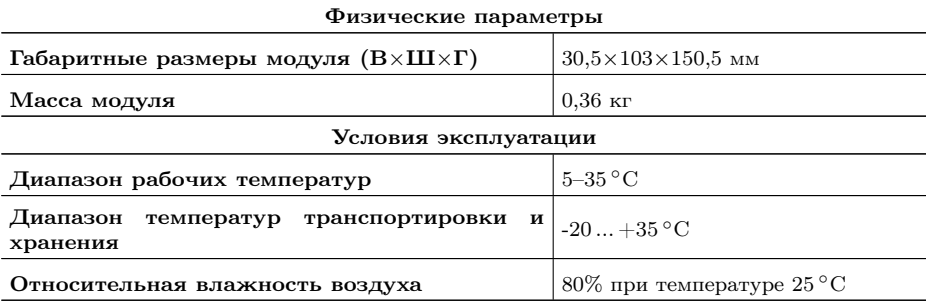

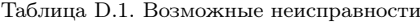

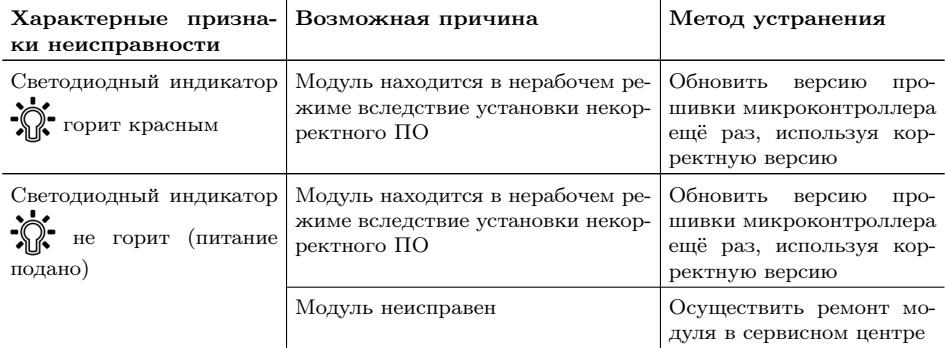

В случае, если не удаётся самостоятельно устранить обнаруженную неисправность модуля, следует обратиться в службу технической поддержки по адресу:

ООО «НТЦ-Метротек» 127322, Москва, ул. Яблочкова, д. 21, корп. 3 Тел.: (495) 961-0071, (812) 340-0118, (812) 340-0119 www.metrotek.ru www.metrotek.spb.ru

При обращении необходимо указать следующую информацию: наименование модуля, заводской номер и описание проблемы.

# Литература

- [1] RFC 2544, «Benchmarking Methodology for Network Interconnect Devices», S. Bradner and J. McQuaid, March 1999.
- [2] RFC 2819, «Remote Network Monitoring Management Information Base», S. Waldbusser, May 2000.
- <span id="page-102-0"></span>[3] RFC 826, Plummer, D., «Ethernet Address Resolution Protocol or converting network protocol addresses to 48.bit Ethernet address for transmission on Ethernet hardware», November 1982.
- <span id="page-102-1"></span>[4] IEEE Std 802.1Q, IEEE Standard for Local and metropolitan area networks — Virtual Bridged Local Area Networks.
- [5] RFC 3168, «The Addition of Explicit Congestion Notification (ECN) to IP», K. Ramakrishnan, S. Floyd, D. Black, September 2001.